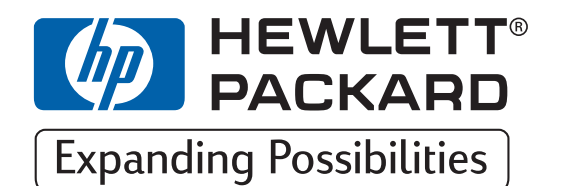

**HP Printers DesignJet ColorPro Series**

# **User's Guide**

# **HP DesignJet ColorPro CAD (C7777A)**

# **HP DesignJet ColorPro GA (C7778A)**

**HP DesignJet ColorPro Series: User's Guide (version 1)**

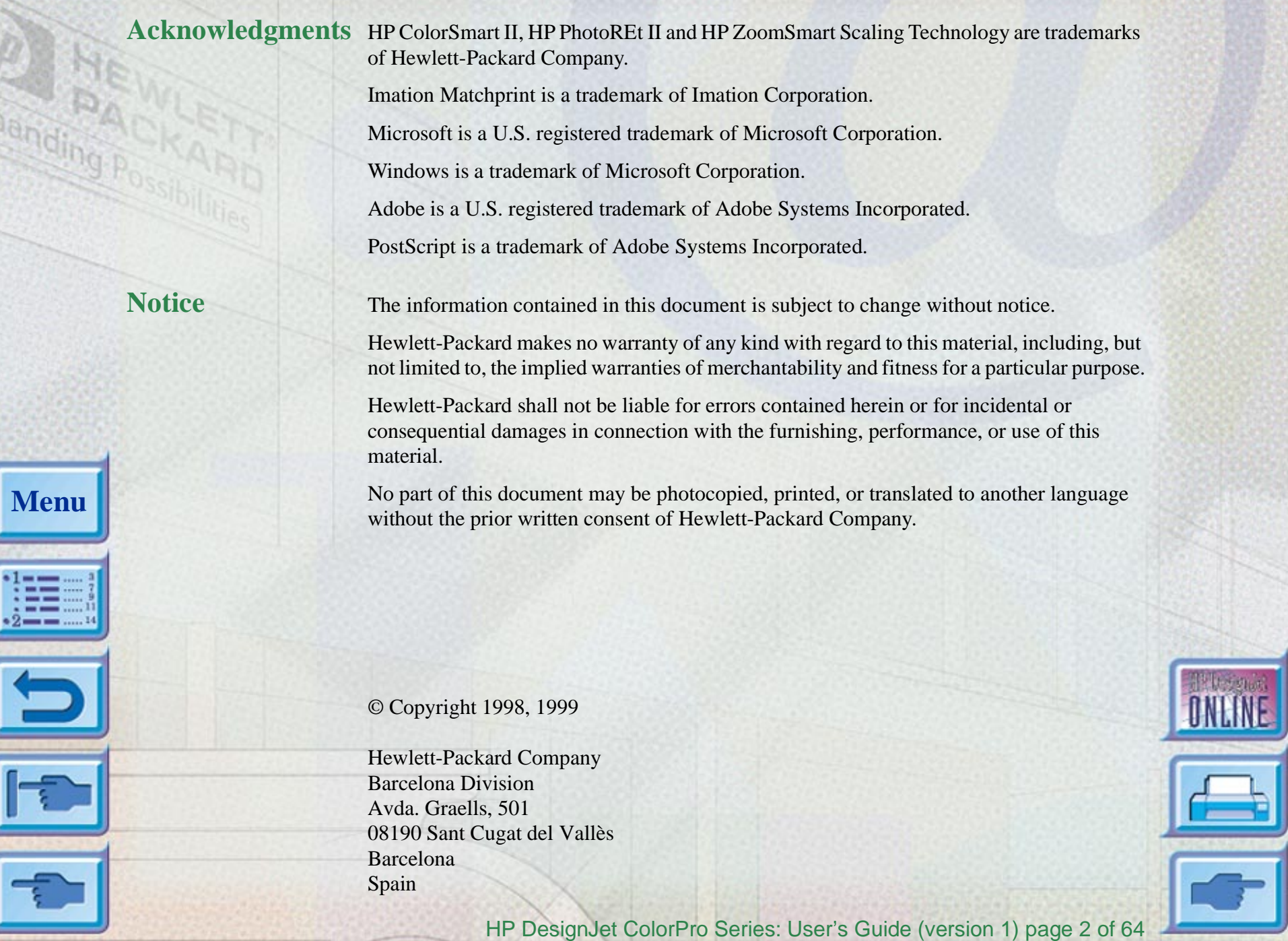

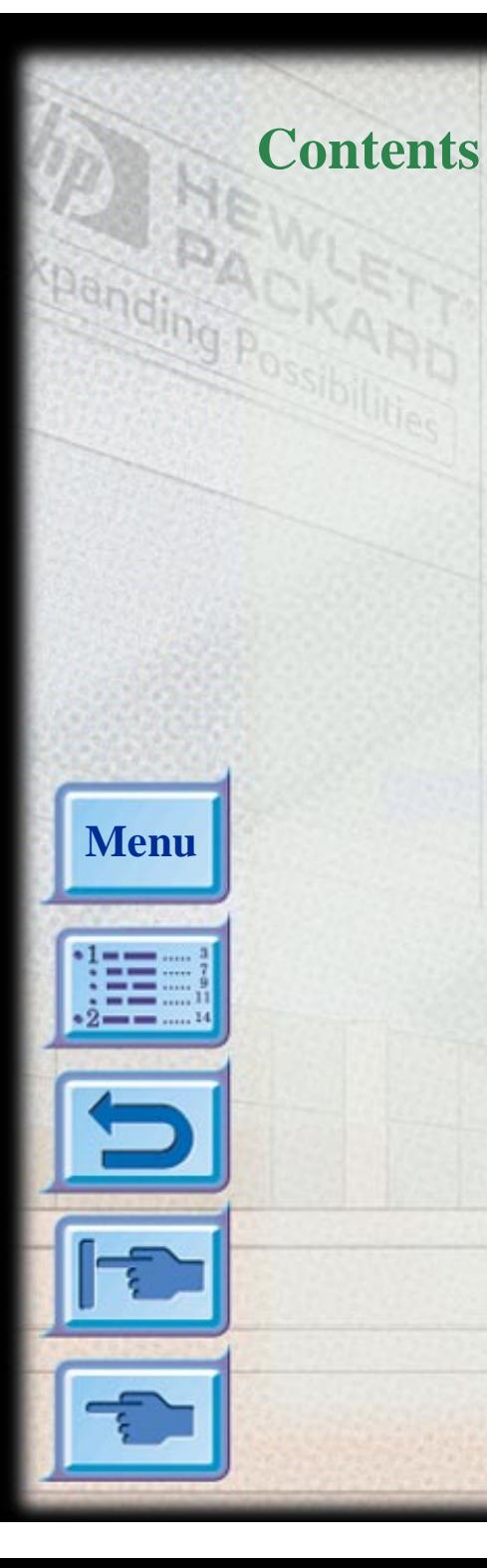

**[www.designjet-online.hp.com](#page-3-0) 4**

**[About HP Customer Care](#page-4-0) 5**

**[Printer Basics \(including Imation™ Matchprint™](#page-6-0)  [Inkjet System\)](#page-6-0) 7**

**[Basic Printing Tasks](#page-14-0) 15**

**[Maintaining the Printer](#page-34-0) 35**

**[Troubleshooting](#page-36-0) 37**

**[Control Panel Menus](#page-49-0) 50**

**[Understanding Printer Messages](#page-57-0) 58**

**[Minimum Printing Margins](#page-61-0) 62**

**[Understanding the Diagnostic Test](#page-62-0) 63**

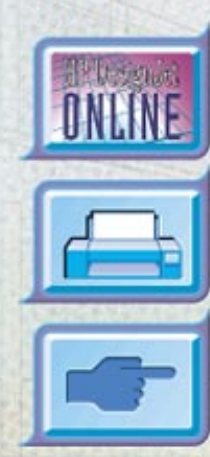

HP DesignJet ColorPro Series: User's Guide (version 1) page 3 of 64

# <span id="page-3-0"></span>**www.designjet-online.hp.com**

Direct access to HPand the informationyou want, when you need it.

Register now!

### **Click hereto go to the DesignJet-Online web-site**

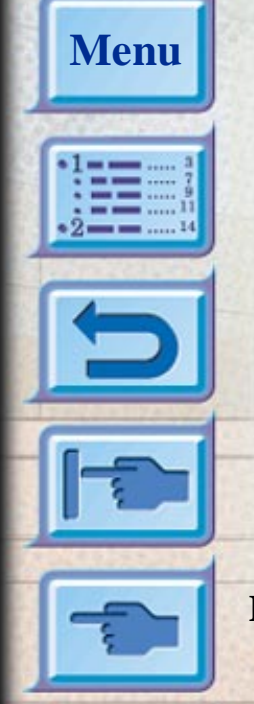

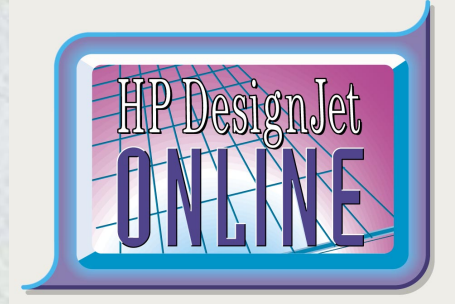

**HP DesignJet Online** is a free, webbased "user club" exclusive to HP DesignJet users. Having registered, the user has unrestricted access to a range of useful services, the emphasis being on "useful", as this is definitely *not* a sales-oriented site.

Communication from HP to users includes:

- a quarterly newsletter focussing on usage tips, technical briefings and examples of HP DesignJet applications around the world;
- full information on worldwide HP Customer Care contacts;
- •an online *HP DesignJet Diagnosis* troubleshooting tool;
- a calendar of HP DesignJet-related events and programs;
- online access to training videos and selected user documents;
- immediate information on new products.

Communication from users to HP includes:

- feedback on HP DesignJet features;
- automatic contact with HP Customer Care from the troubleshooting tool, for HP to follow up;
- the chance to ask industry experts technical questions on wide-format printing.

And finally, communication from user to user includes the chance to win prizes by submitting HP DesignJet success stories, as well as a user-to-user discussion forum where users can share best practices and ask for advice from their fellow professionals.

**HP DesignJet Online** is available in English, German, French, Italian, Spanish and Portuguese.

### <span id="page-4-0"></span>**About HP Customer Care**

As your strategic support partner, we make it our business to help keep your business running smoothly. HP Customer Care offers award-winning support to ensure you get the most from your HP DesignJet.

HP Customer Care provides comprehensive, proven support expertise and leverages new technologies to give customers unique end-to-end support. Services include setup and installation, troubleshooting tools, warranty upgrades, repair and exchange services, phone and Web support, software updates, and self-maintenance services. To find out more about HP Customer Care, please visit us at: www.hp.com/go/support.

### **What to Do Before You Call**

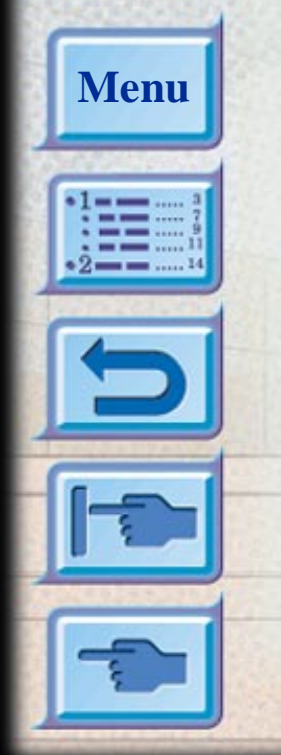

- 1. Review the troubleshooting suggestions in this document:
	- In the relevant driver documentation supplied with this printer (for users sending PostScript files or those using Microsoft Windows).
	- If you have installed third-party software drivers and RIPs refer to that user documentation.
	- If the problem appears to be related to your software application, first contact your software vendor.
- 2. If you still have difficulty, refer to the HP Support Services booklet shipped with this printer. This document contains a comprehensive list of various support services available to help solve printer problems.

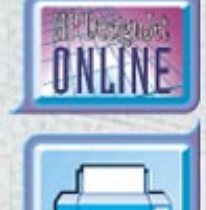

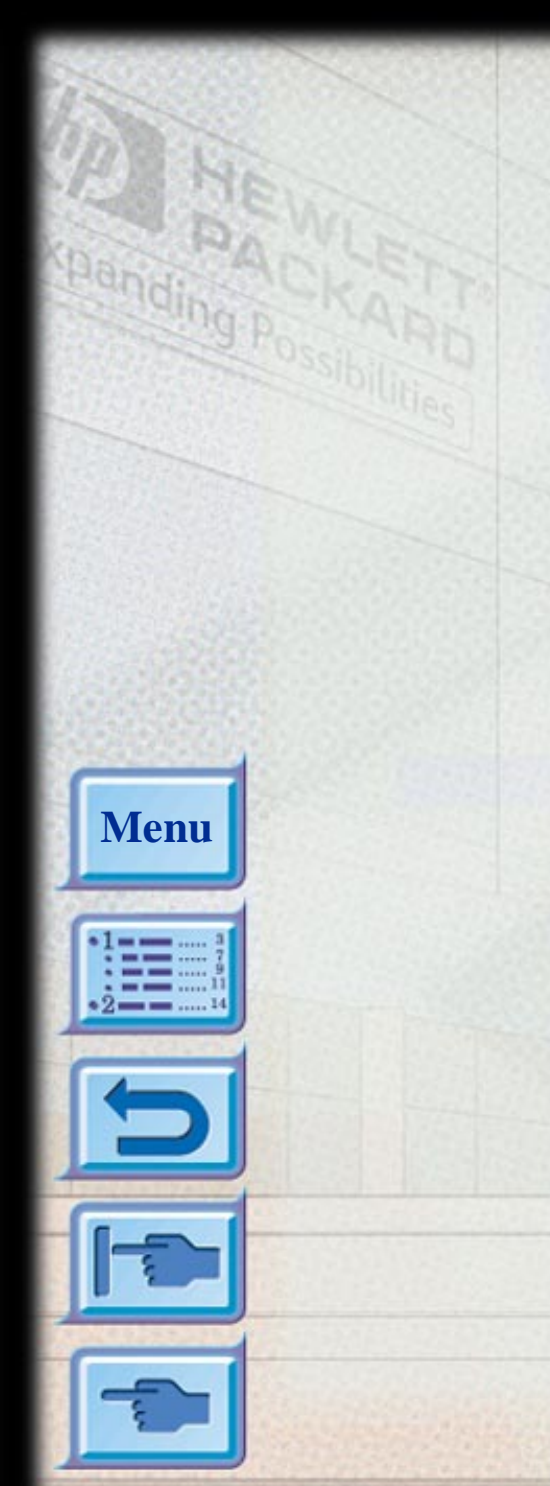

- 3. If you do call one of the Hewlett-Packard offices, please have the following information available to help us answer your questions more quickly:
	- The printer you are using (the product number and the serial number, found on the label at the back of the printer).
	- The computer you are using.
	- Any special equipment or software you are using (for example, spoolers, networks, switch-boxes, modems, or special software drivers).
	- The cable you are using (by part number) and where you purchased it.
	- The type of interface used on your printer (parallel, or network).
	- The software name and version you are currently using.
	- The information (base firmware version, and so on) displayed in the Information Menu (see [page](#page-52-0) 53).
	- If possible print out the Diagnostic Test (see [page](#page-62-0) 63) and FAX it to the support center helping you.

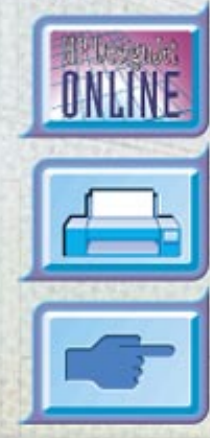

HP DesignJet ColorPro Series: User's Guide (version 1) page 6 of 64

# <span id="page-6-0"></span>**Printer Basics**

**Menu**

Congratulations on your purchase of an HP DesignJet ColorPro series printer. If you have not yet seen the *Setup Poster* and the *Getting Started Guide* provided with the printer, you should do so now for setup instructions.

Now that the printer is set up and ready to use, take a few moments to get to know the printer. This section introduces the following:

[System Requirements](#page-7-0) 8 [Printer Features and Benefits](#page-8-0) 9[Imation™ Matchprint™ Inkjet System Compatibility](#page-9-0) 10 [Printer Parts and Locations](#page-10-0) 11[Control Panel Layout](#page-11-0) 12 [Control Panel Keys](#page-12-0) 13 [Control Panel Lights](#page-13-0) 14

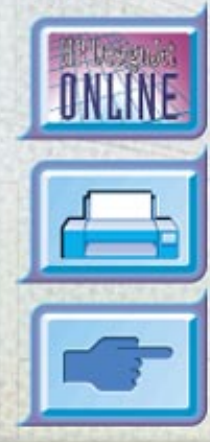

# **System Requirements**

 $\frac{1}{2}$ 

<span id="page-7-0"></span>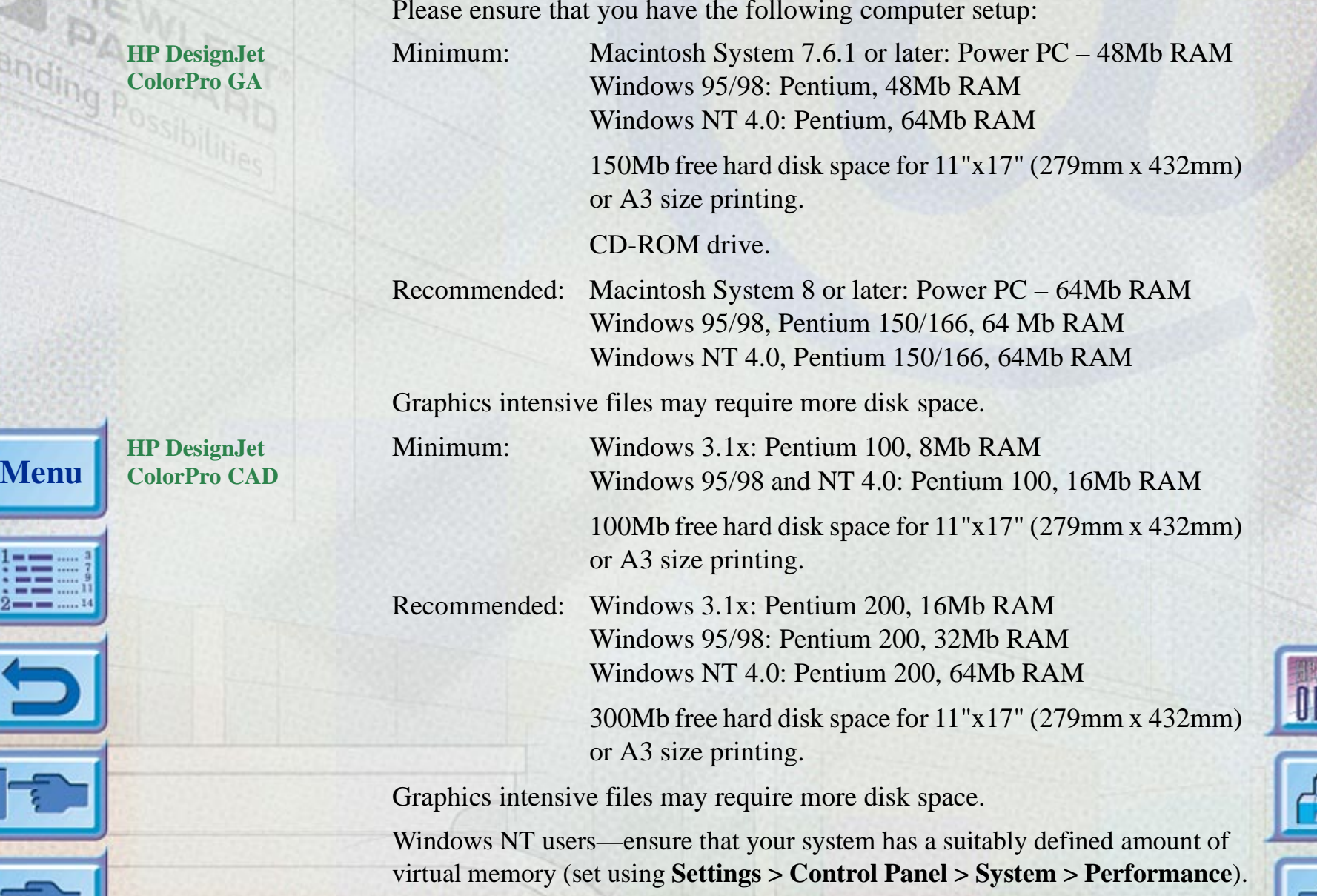

HP DesignJet ColorPro Series: User's Guide (version 1) page 8 of 64

### <span id="page-8-0"></span>**Printer Features and Benefits**

**Menu**

### **Seamless Workgroup Integration with Robust Network Features**

- The HP DesignJet ColorPro series printer supports all major networking operating systems and protocol.
- Easy printer setup and configuration with HP JetAdmin and WebJetAdmin.
- User friendly liquid-crystal display (LCD) and Key Panel for easy printer configuration and reduced MIS intervention.

### **Significant Cost Savings and Speed Gains with HP's New Modular Ink Delivery System (MIDS)**

- New half-inch printheads prints larger swathes to achieve significant speed gains of up to 9 ppm black, 7 ppm color.
- HP's new Modular Ink Delivery System communicates with a smart chip built into each printhead and ink cartridge to monitor ink levels and printhead life.
- Printing in color becomes more affordable with lower costs per page.

### **Exceeds your Workgroup's Color Expectations with HP PhotoREt II (up to 13"x19" [330mm x 483mm])**

- PhotoREt II uses the smallest ink drop size to create more shades of color, smoother transitions between tones, and crisper-looking output on any paper.
- Prints up to 13"x19" [330mm x 483mm] / A3 oversize when you need it.

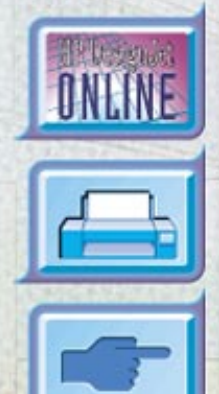

# <span id="page-9-0"></span>**Imation™ Matchprint™ Inkjet System Compatibility**

**Menu**

If you require high-quality CMYK images created with leading-edge color matching technology from your HP DesignJet ColorPro GA printer, you should install the Imation Matchprint Inkjet System. This system, produced in conjunction with Imation Corp., a world-leading provider of color proofing systems, consists of:

- Imation™ Matchprint™ Color RIP Software, with its advanced productivity and functional features
- Imation<sup>™</sup> Matchprint<sup>™</sup> Inkjet Bases, formulated to deliver consistent, reliable color reproduction.

So the combination of your HP DesignJet ColorPro GA printer, Imation<sup>™</sup> Matchprint™ Color RIP software, and Imation™ Matchprint™ Inkjet Bases enables you to create high-quality inkjet color proofs.

For further information about the Imation™ Matchprint™ Inkjet System, visit Imation's web site: www.imation.com.

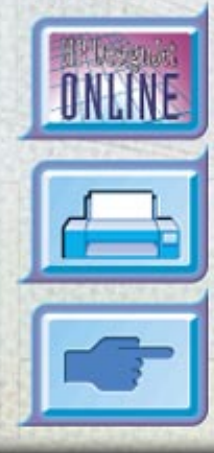

HP DesignJet ColorPro Series: User's Guide (version 1) page 10 of 64

### <span id="page-10-0"></span>**Printer Parts and Locations**

**Menu**

\*!==  $\frac{1}{2}$   $\frac{1}{2}$   $\frac{1}{2}$   $\frac{1}{2}$   $\frac{1}{2}$ 

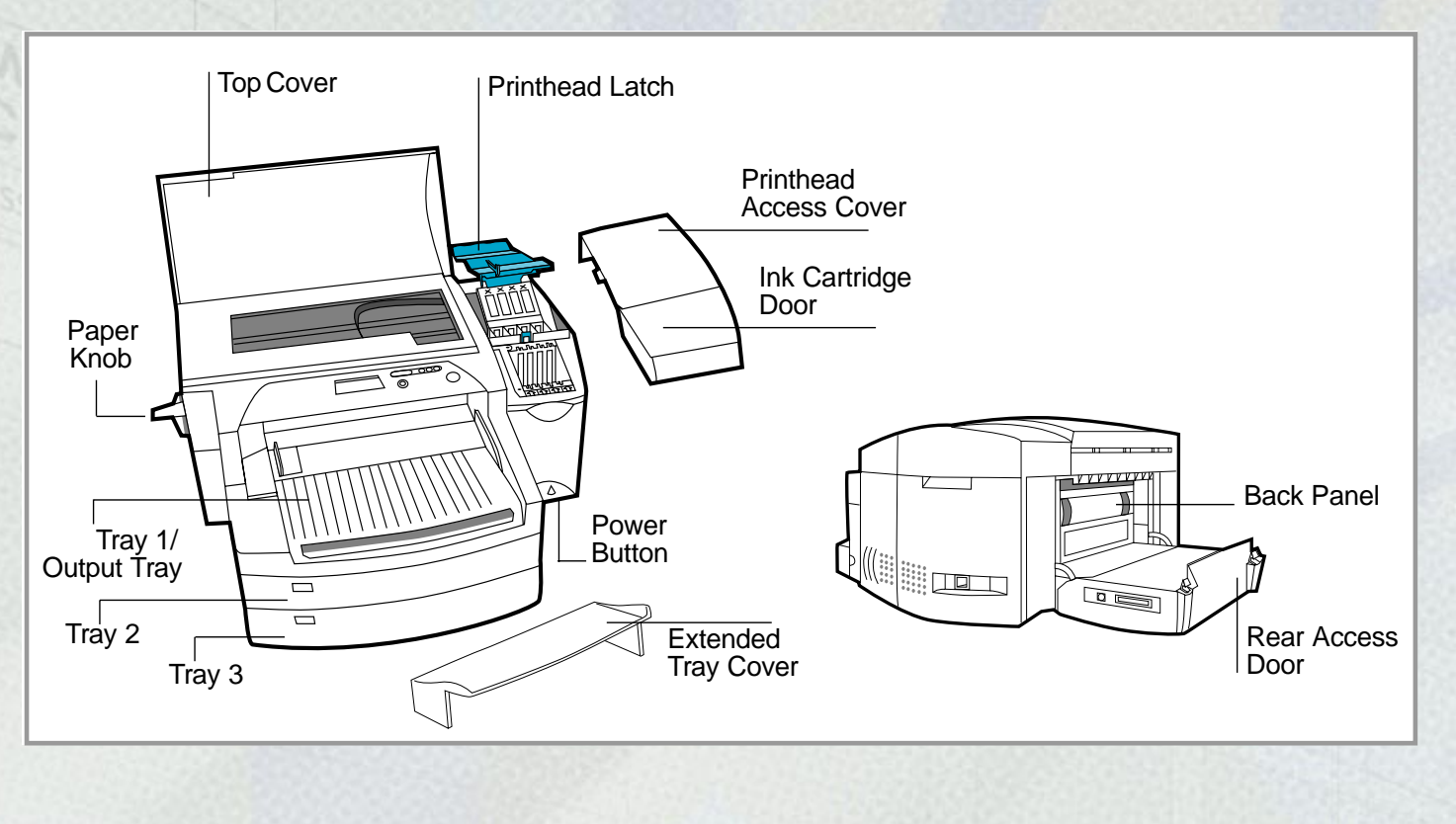

Printer Basics

<span id="page-11-0"></span>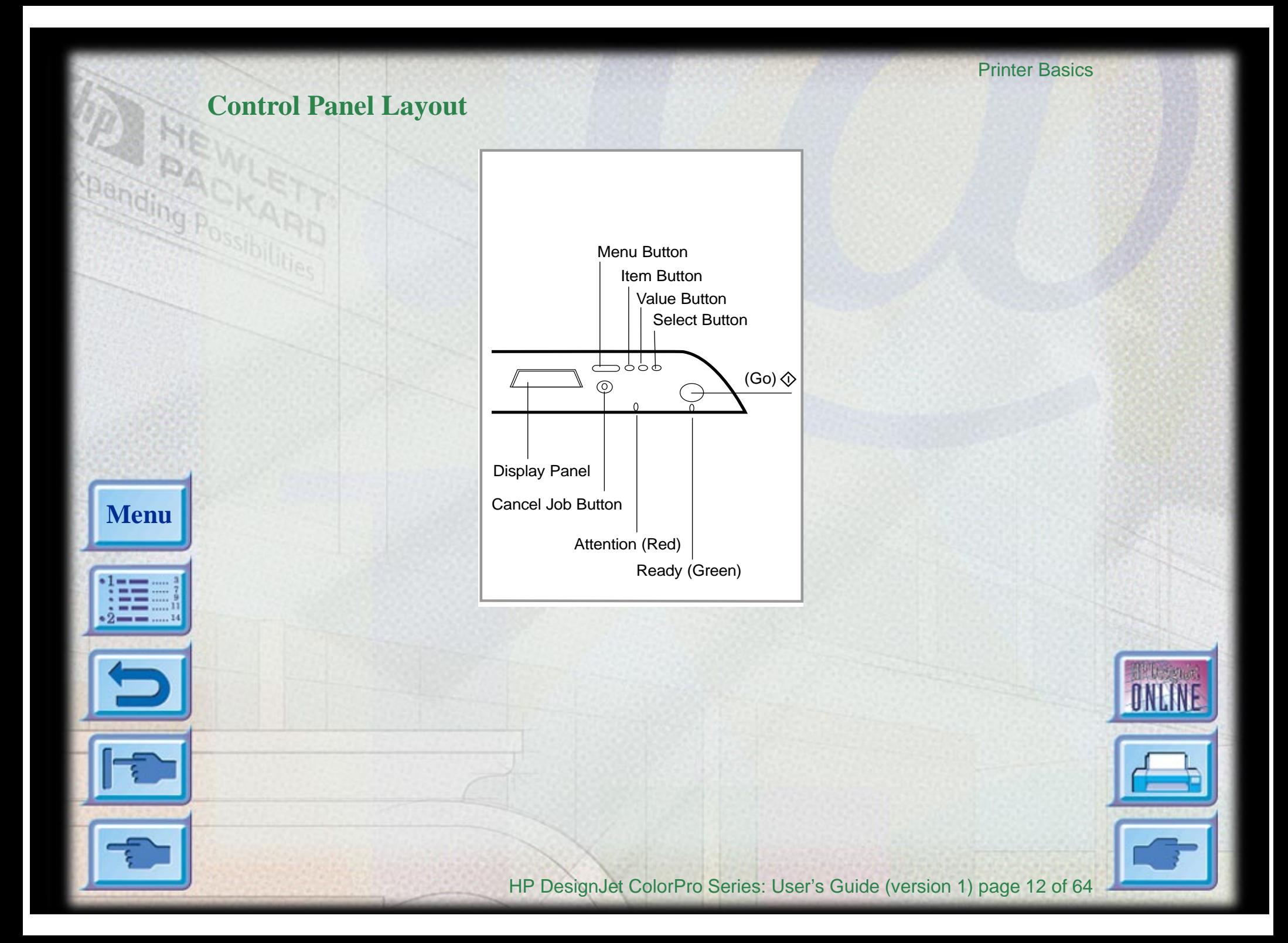

ONLINE

# **Control Panel Keys**

•!==

 $-2$  – –

 $\frac{1}{2}$ 

ē

<span id="page-12-0"></span>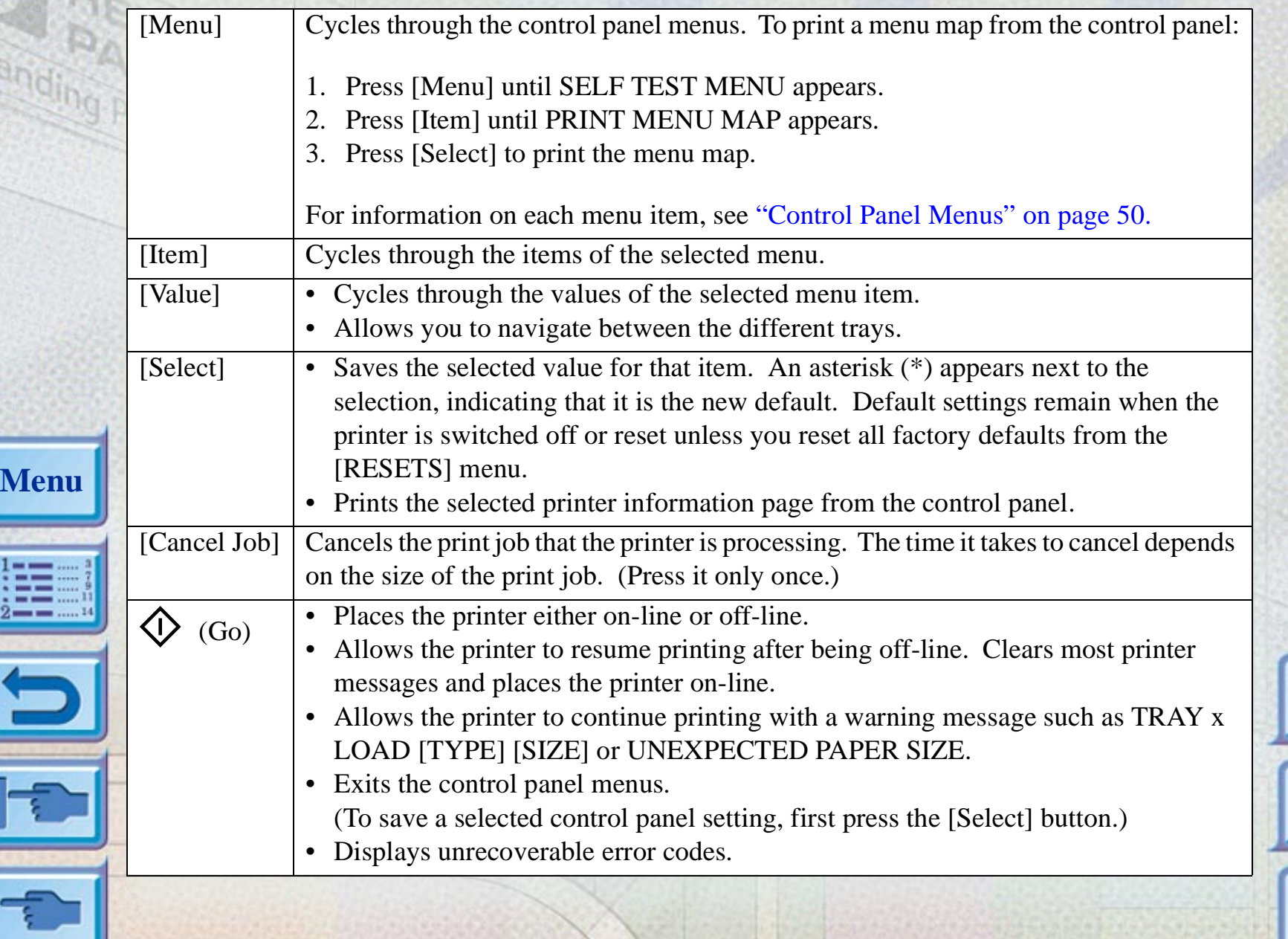

# <span id="page-13-0"></span>**Control Panel Lights**

**Menu**

 $\cdot$ 1 – –

 $-2$  – – –

There are two lights on the printer:

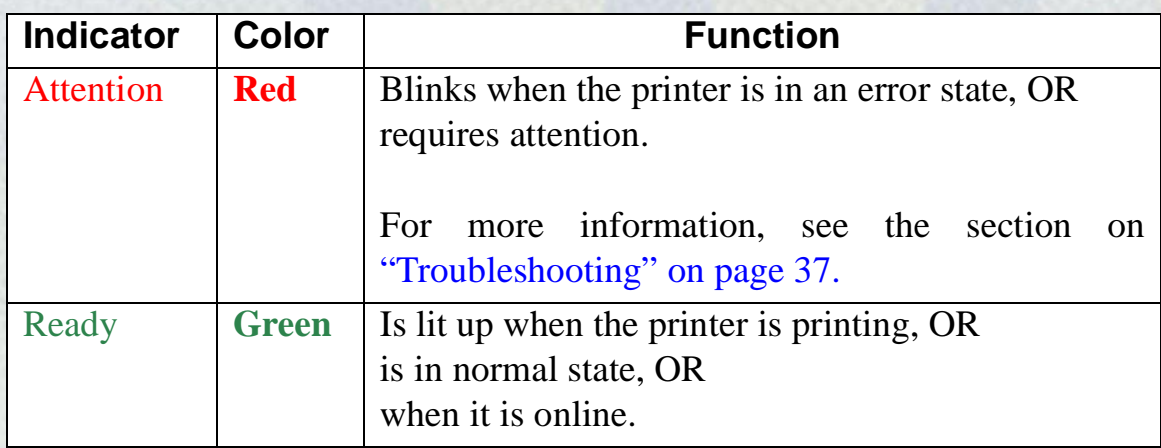

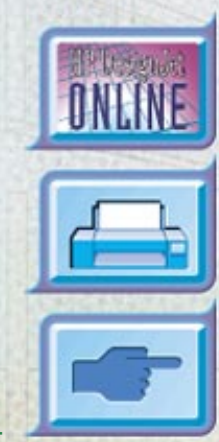

HP DesignJet ColorPro Series: User's Guide (version 1) page 14 of 64

# <span id="page-14-0"></span>**Basic Printing Tasks**

**Menu**

### Basic Printing Tasks

This section presents information on basic printing tasks, such as:

[Loading the Trays](#page-15-0) 16 [Loading Paper in Tray 1](#page-16-0) 17 [Loading Commonly-Used Media in Tray 2](#page-17-0) 18 [Loading Commonly-Used Media in Tray 3](#page-21-0) 22 [Loading Paper in the Rear Manual Feed](#page-25-0) 26 [Monitoring and Replacing Ink Cartridges](#page-26-0) 27 [Replacing Printheads](#page-27-0) 28 [Using the HP DesignJet ColorPro Series Printer Software](#page-31-0) 32 [Using the Printer on a Network](#page-33-0) 34

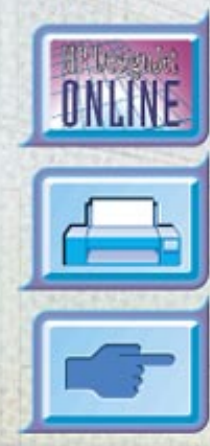

HP DesignJet ColorPro Series: User's Guide (version 1) page 15 of 64

# <span id="page-15-0"></span>**Loading the Trays**

**Menu**

The HP DesignJet ColorPro series printer has three paper trays and one Rear Manual Feed for superior paper handling capabilities.

**Tray 1** – This tray acts as a bypass tray. It holds up to 10 sheets of paper. This tray should be used for media types and sizes that are seldom used.

**Tray 2** – This tray holds up to 150 sheets of paper. It is recommended that you use this tray to hold paper that is commonly used.

**Tray 3** – This tray holds up to 250 sheets of paper. It is recommended that you use this tray to hold paper that is commonly used.

**Rear Manual Feed** – The Rear Manual Feed is designed to provide a straight paper path for printing on thicker media (up to 0.3mm) such as cardstock or labels without bending. This paper path allows you to print only one sheet at a time.

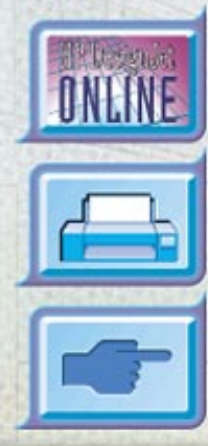

# <span id="page-16-0"></span>**Loading Paper in Tray 1**

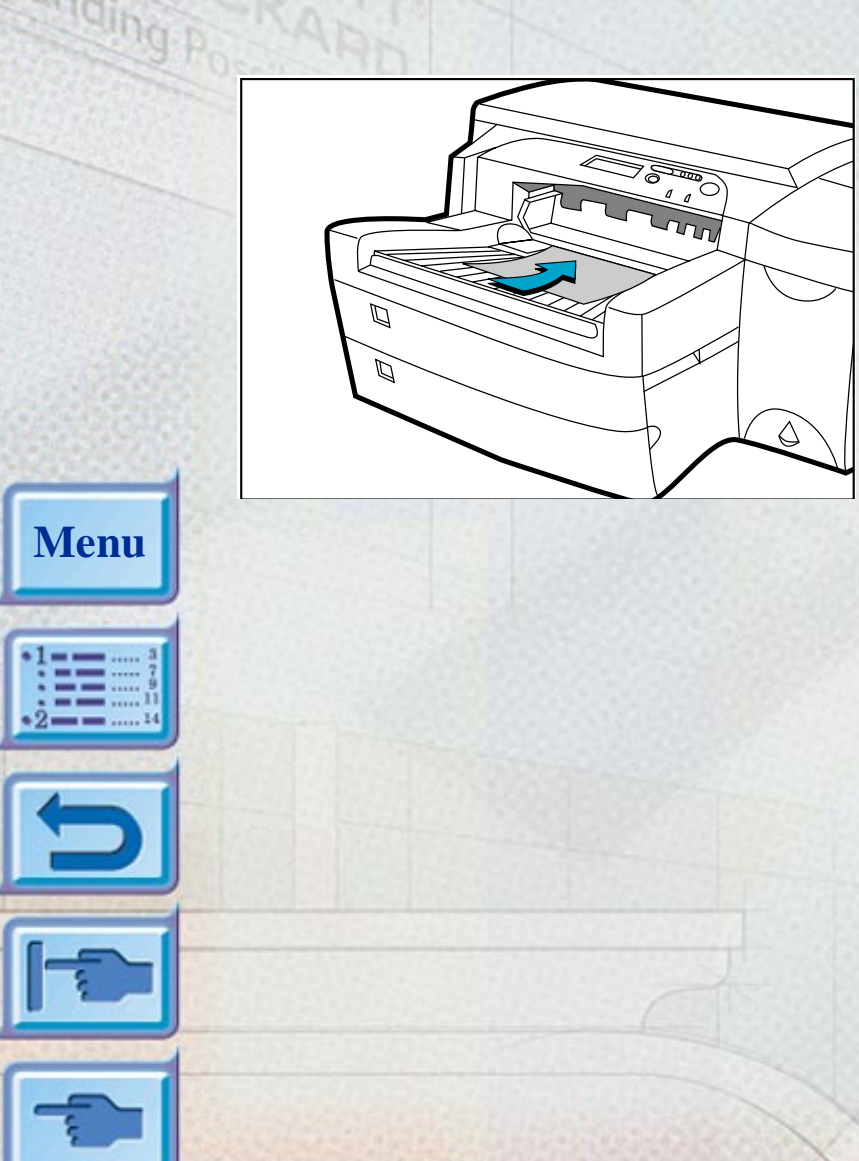

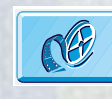

Click to see a video clip of the following procedure.

- 1. Set your driver to pick paper from Tray 1 and print your document. For more information on how to set your print settings, please refer to the section on ["Changing Print Settings" on page](#page-32-0) 33.
- 2. After sending your print job to the printer, the display panel will show the message "TRAY 1 LOAD [TYPE] [SIZE]" where [TYPE] and [SIZE] are the media type and size respectively, as specified in your printer driver.
- 3. Slide the paper width guide to its outermost position before releasing it.
- 4. Insert up to 10 sheets of paper along the right side of Tray 1, print side down, until they encounter resistance.
- 5. Slide the paper width guide in until it stops at the edge of the paper.
- 6. Press the  $\circ$  button to print.

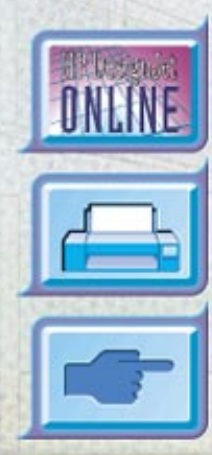

# Loading Commonly-Used Media in Tray 2

# <span id="page-17-0"></span>**Loading Commonly-Used Media in Tray 2**

**Note**: Tray 2 is designed to hold up to 150 sheets of paper and can accommodate paper sizes such as Letter, A4, Legal, B4, A3, 11"x17" [279mm x 432mm], 13"x19" [330mm x 483mm].

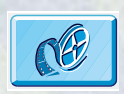

Click to see a video clip of loading Letter, A4 or Legal paper.

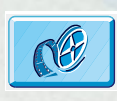

Click to see a video clip of loading B4, A3, 11"x17" [279mm x 432mm], 13"x19" [330mm x 483mm] paper.

### 1. Remove Tray 1.

2. If you wish to change the paper size setting that has been set in the tray, go to [step 3](#page-18-0). If you wish to load paper using the existing tray setting, go to [step 5](#page-19-0).

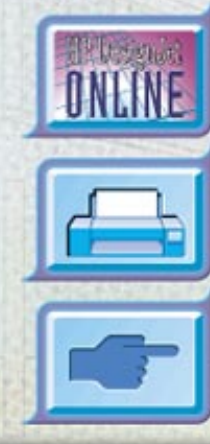

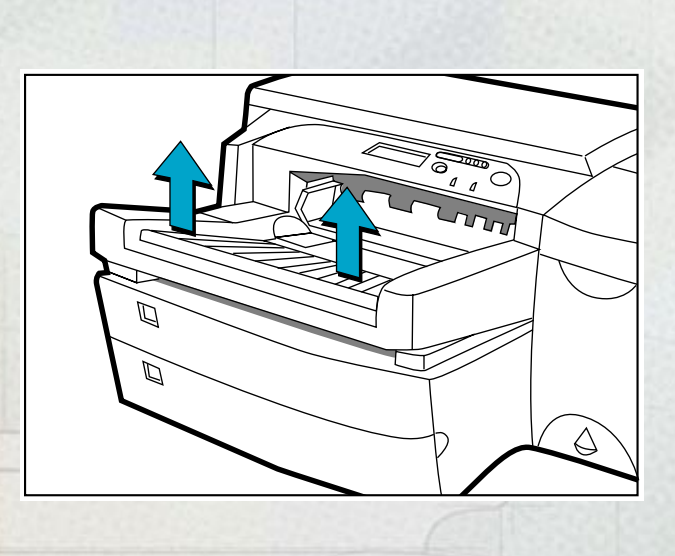

**Menu**

<span id="page-18-0"></span> $\overline{U}$ 2

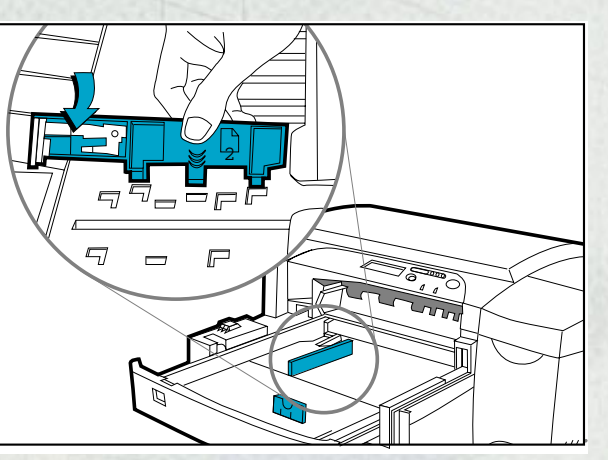

**Menu**

 $\cdot$ 1 – –

 $2 - -$ 

- Loading Commonly-Used Media in Tray 2
- 3. Snap the paper length and width guides to the slots. Paper size markings are indicated beside their respective slots.

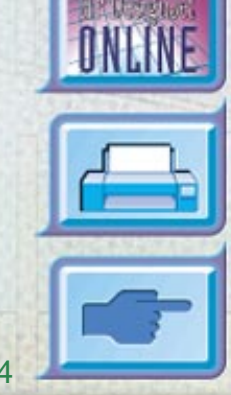

HP DesignJet ColorPro Series: User's Guide (version 1) page 19 of 64

<span id="page-19-0"></span>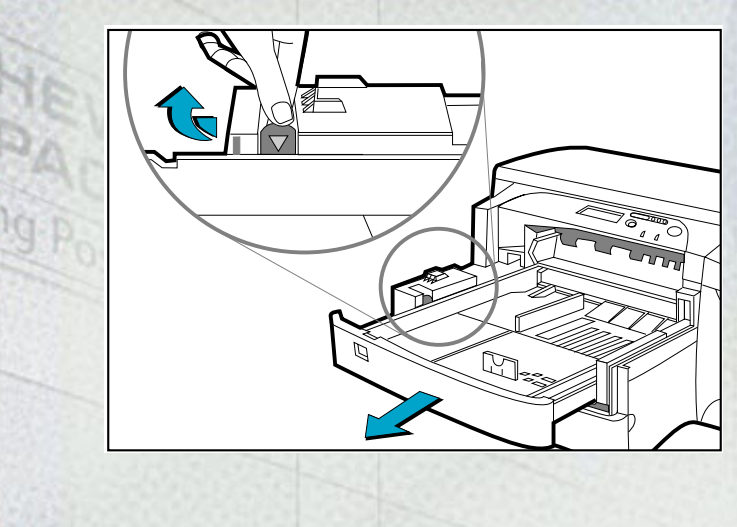

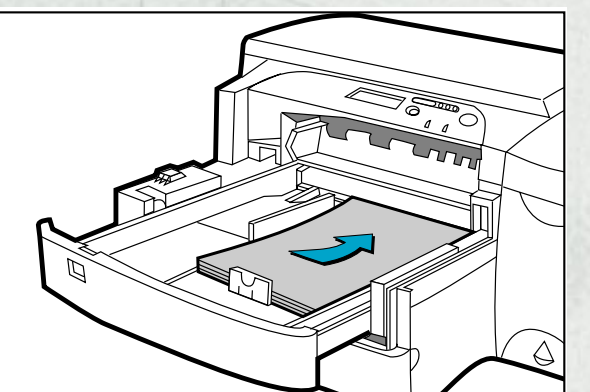

**Menu**

- Loading Commonly-Used Media in Tray 2
- 4. If you are loading paper sizes such as B4, A3, 11"x17" [279mm x 432mm], 13"x19" [330mm x 483mm], unlock the tray lock, extend the tray and re-lock the tray lock. If you are loading paper sizes such as Letter, A4 and Legal, check that the tray is not extended. If it is, unlock the tray lock, push in the tray and re-lock the tray lock.
- 5. Insert paper, print side down into the printer.
- 6. Tap the left side of the stack of paper to ensure that it is flush to the right side of the tray.

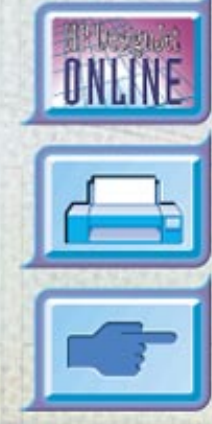

HP DesignJet ColorPro Series: User's Guide (version 1) page 20 of 64

# **Menu**

7. Replace Tray 1.

8. If Tray 2 is extended, place the extended tray cover over the tray.

Loading Commonly-Used Media in Tray 2

- 9. If you are loading a different type of media, press [Menu] on the control panel until the PAPER HANDLING MENU appears.
- 10. Press [Item] to select TRAY 2 TYPE=
- 11. Press [Value] to select the media type you have loaded into the tray and press [Select].

### Loading Commonly-Used Media in Tray 3

# **Loading Commonly-Used Media in Tray 3**

<span id="page-21-0"></span>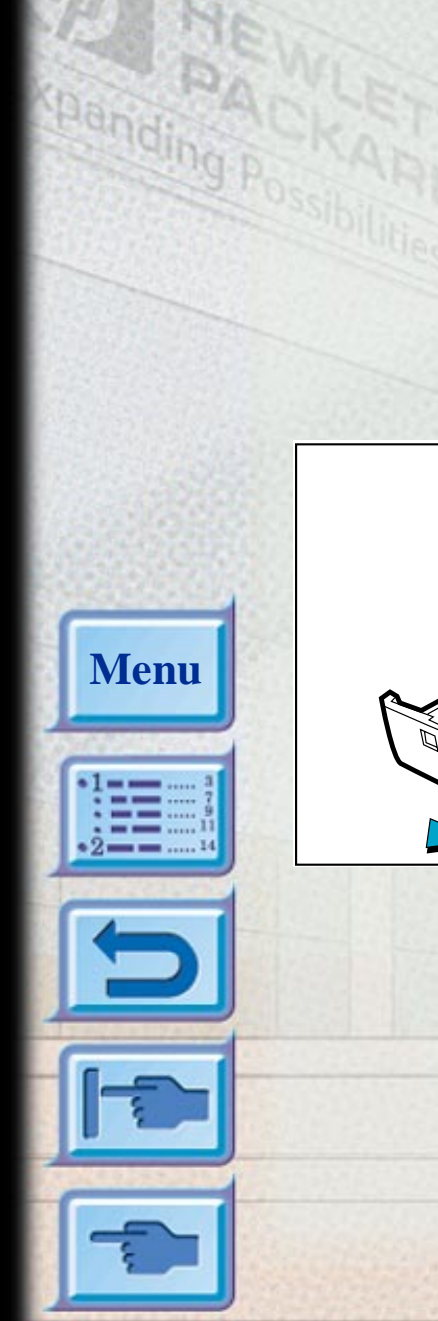

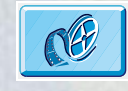

Click to see a video clip of loading Letter, A4 or Legal paper.

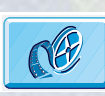

Click to see a video clip of loading B4, A3, 11"x17" [279mm x 432mm], 13"x19" [330mm x 483mm] paper.

- 1. Grasp the sides of Tray 3 and pull it out of the printer.
- 2. If you wish to change the paper size that has been set in the tray, go to [step 3](#page-22-0). If you wish to load paper into the tray using the existing setting, go to [step 5](#page-23-0).

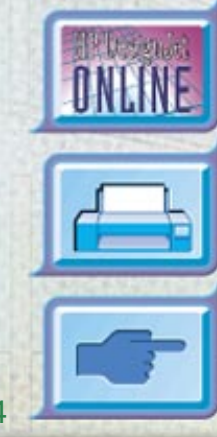

<span id="page-22-0"></span>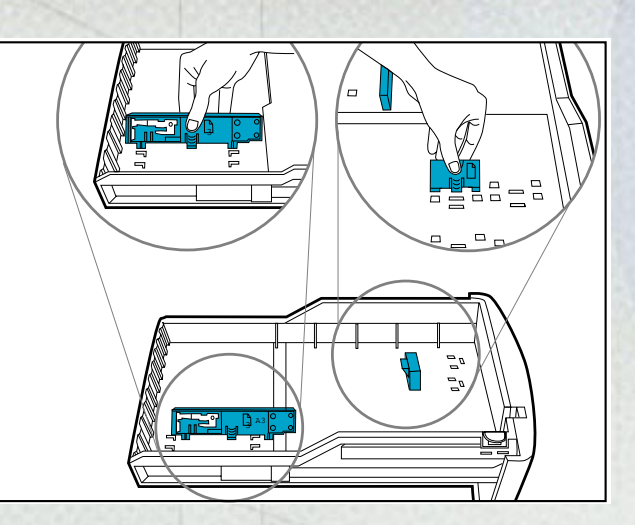

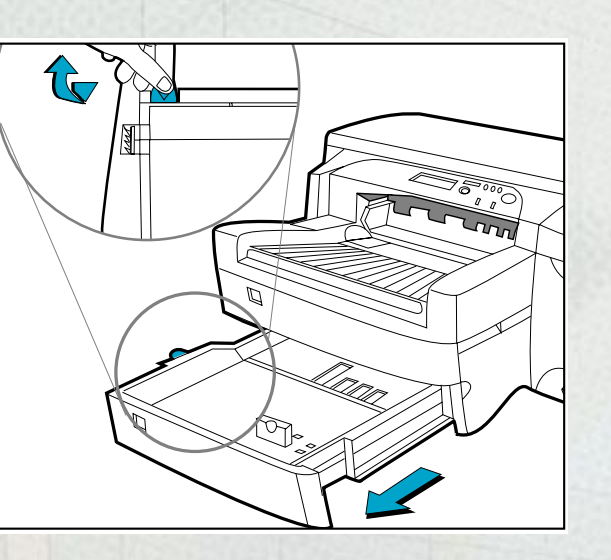

**Menu**

3. Snap the paper length and width guides into the slots. Paper size markings are indicated beside their respective slots.

4. If you are loading paper sizes such as B4, A3, 11"x17" [279mm x 432mm], 13"x19" [330mm x 483mm], unlock the tray lock, extend the tray and re-lock the tray lock. If you are loading paper sizes such as Letter, A4 and Legal, check that the tray is not extended. If it is, unlock the tray lock, push in the tray and re-lock the tray lock.

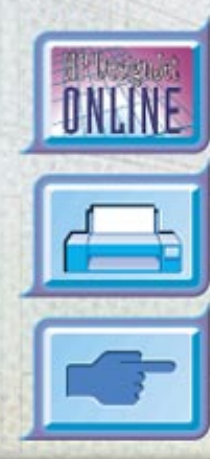

HP DesignJet ColorPro Series: User's Guide (version 1) page 23 of 64

<span id="page-23-0"></span>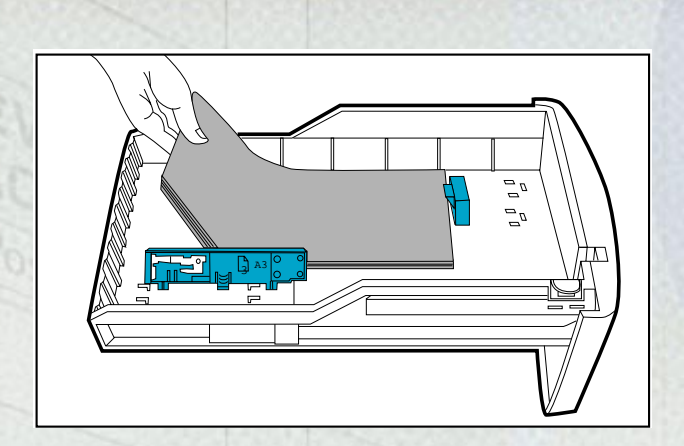

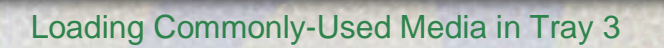

5. Load paper by aligning the paper edge to the paper length guide first. Tap the left side of the stack of paper to ensure that it is flush to the right side of the tray.

6. Reinsert Tray 3 into the printer.

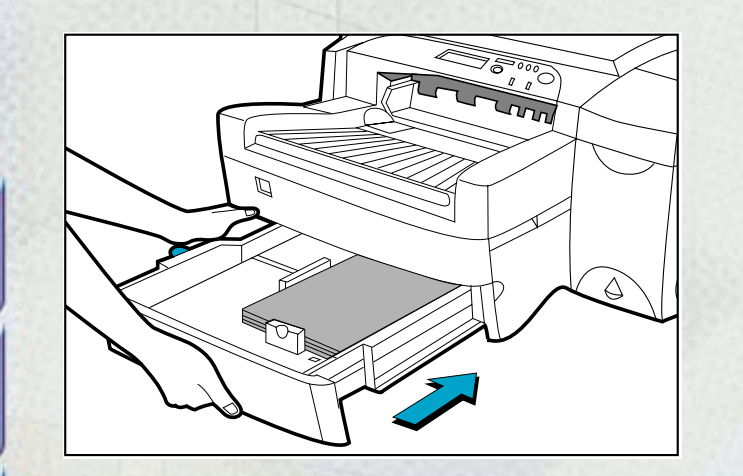

**Menu**

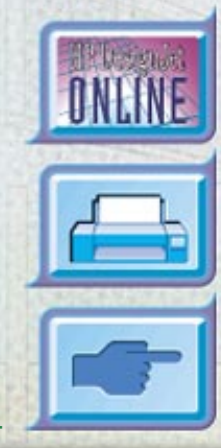

HP DesignJet ColorPro Series: User's Guide (version 1) page 24 of 64

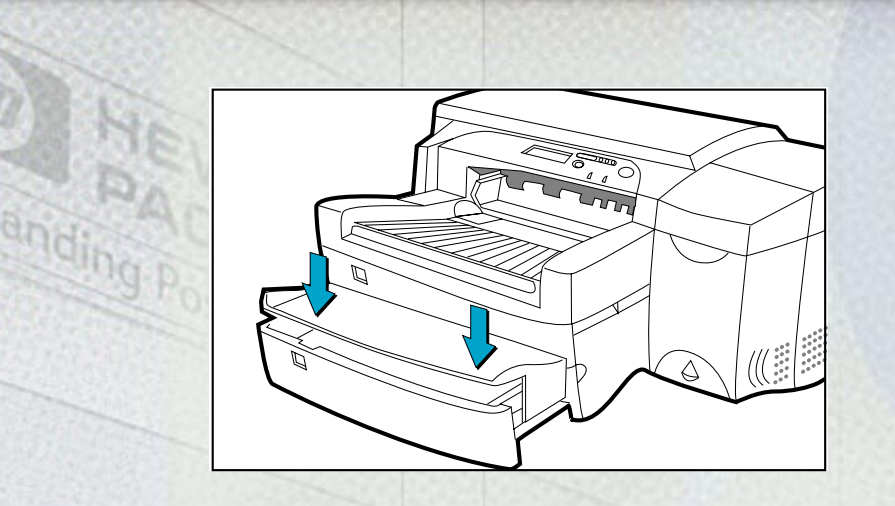

**Menu**

### Loading Commonly-Used Media in Tray 3

- 7. If Tray 3 is extended, place the extended tray cover over the tray.
- 8. If you are loading a different type of media, press [Menu] on the control panel until PAPER HANDLING MENU appears.
- 9. Press [Item] to select TRAY 3 TYPE=
- 10. Press [Value] to select the media type you have loaded into the tray and press [Select].

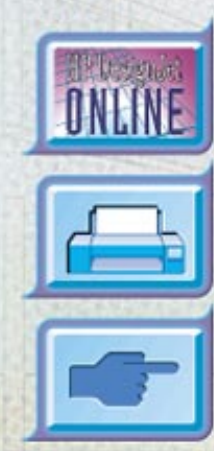

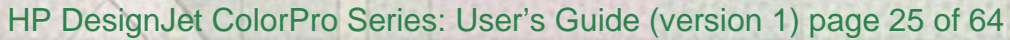

# <span id="page-25-0"></span>**Loading Paper in the Rear Manual Feed**

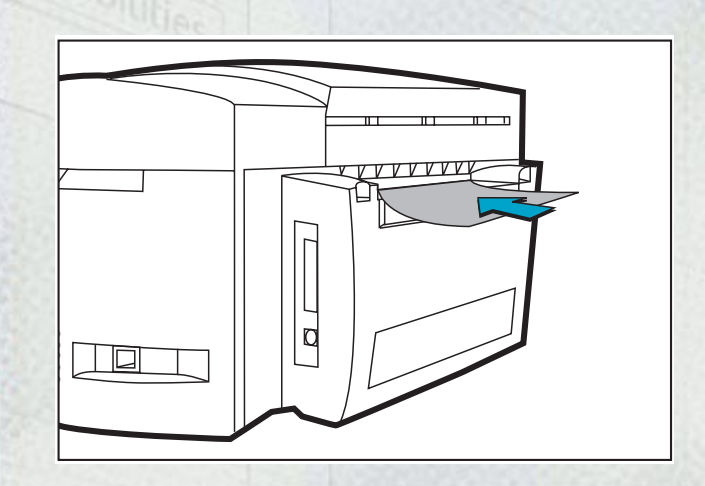

**Menu**

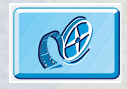

Click to see a video clip of the following procedure.

- 1. Set your driver to pick paper from rear manual feed and print your document. For more information on how to set your print settings, please refer to the section on ["Changing Print Settings" on page](#page-32-0) 33.
- 2. After sending your print job to the printer, the display panel will show the message "MNL FEED LOAD [TYPE] [SIZE]" where [TYPE] and [SIZE] are the media type and size respectively, as specified in your printer driver.
- 3. Insert the media into the rear manual feed at the back of the printer, making sure that the edge of the sheet is aligned with the alignment mark on the left side of the slot. Wait for the printer to grip the media.

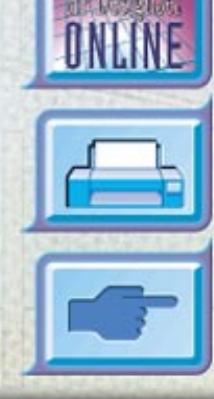

HP DesignJet ColorPro Series: User's Guide (version 1) page 26 of 64

# <span id="page-26-0"></span>**Monitoring and Replacing Ink Cartridges**

The printer monitors and shows in the display the amount of ink left in each ink cartridge. When the ink in the particular ink cartridge is about to be used up, a warning message will appear on the display panel. At this point, your ink cartridge will still have enough ink left in the cartridges for a few more print jobs. However, it is recommended that you get a replacement ready as soon as this warning message appears.

When the ink of a particular ink cartridge has fully run out, the display will show a message [X INK OUT, REPLACE CART] (where X is the color of the cartridge). When this happens, you will not be able to print until the corresponding cartridge is replaced.

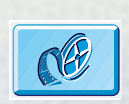

**Menu**

Click to see a video clip of the following procedure.

To replace a cartridge:

- 1. Lift to open the ink cartridge door.
- 2. Remove the old ink cartridge by pulling it upwards.
- 3. Remove the new ink cartridge from its packaging and insert it into its own color-coded slot. The arrow points to the front of the printer.
- 4. Push down the ink cartridge firmly.
- 5. Close the ink cartridge door.

**Note**: Use only original No. 10 HP ink cartridges. The use of incompatible cartridges may disrupt the intricate printing system, potentially resulting in reduced print quality and even printer damage. HP does not guarantee non-HP cartridges or the damage to the printer resulting from the use of non-HP cartridges. For more information on HP Supplies, refer to the *Getting Started Guide*.

# <span id="page-27-0"></span>**Replacing Printheads**

If the printheads are faulty, the printer will show an error message and you will not be able to print from the printer. When this happens, replace the printhead. For more information, refer to the section on ["Troubleshooting" on page](#page-36-0) 37.

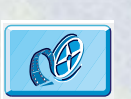

Click to see a video clip of the following procedure.

- 1. Ensure that the printer is on.
- 2. Open the ink cartridge door.
- 3. Grasp the side of the printhead access cover and lift firmly to snap the cover open and remove it from the printer. You may have to use some force to open the cover.

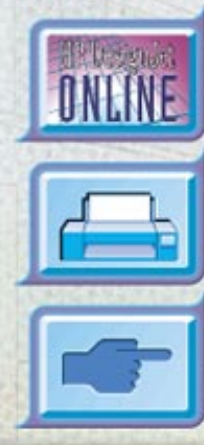

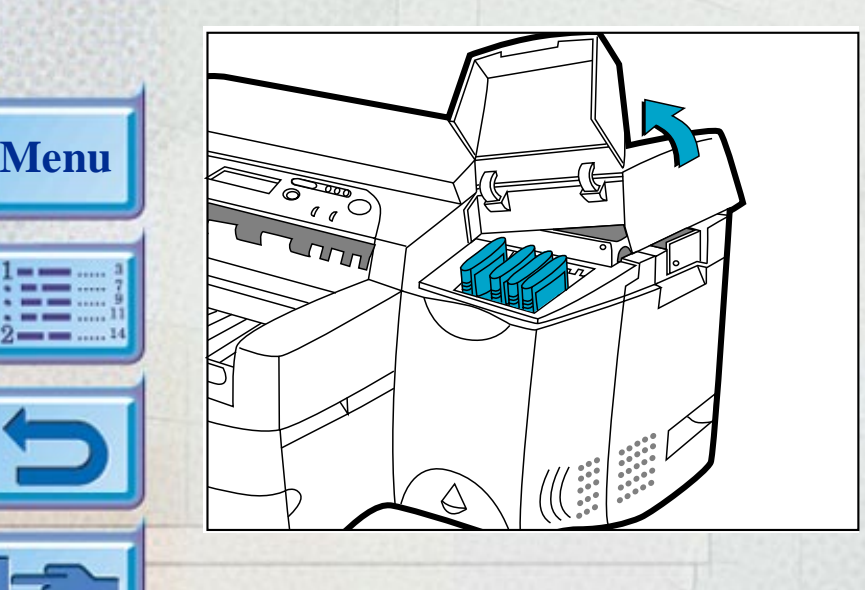

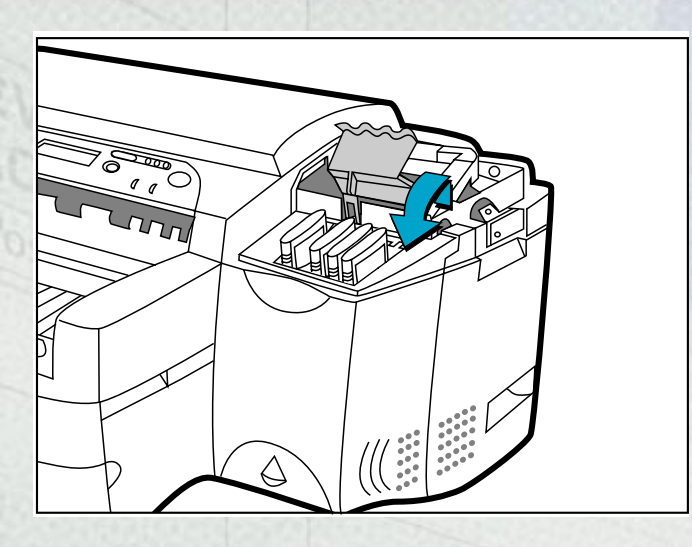

- 4. Release the printhead latch by pulling it towards you to unhook. Once unhooked, bring the latch towards the back of the printer.
- 5. Remove the damaged printhead by lifting it out of its socket.

- 6. Remove the new printhead from its package.
- 7. Remove the protective tape from the printhead.

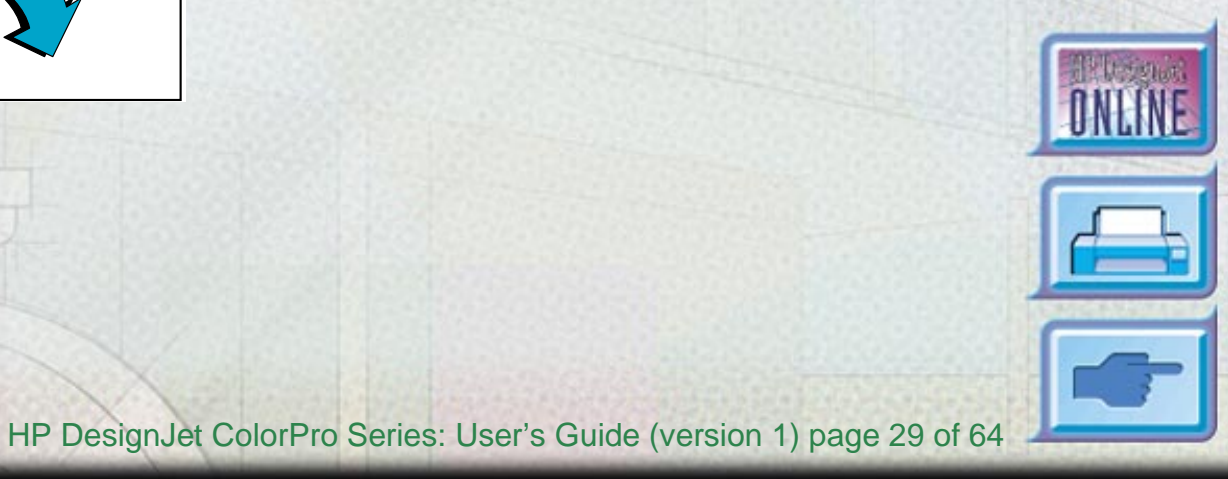

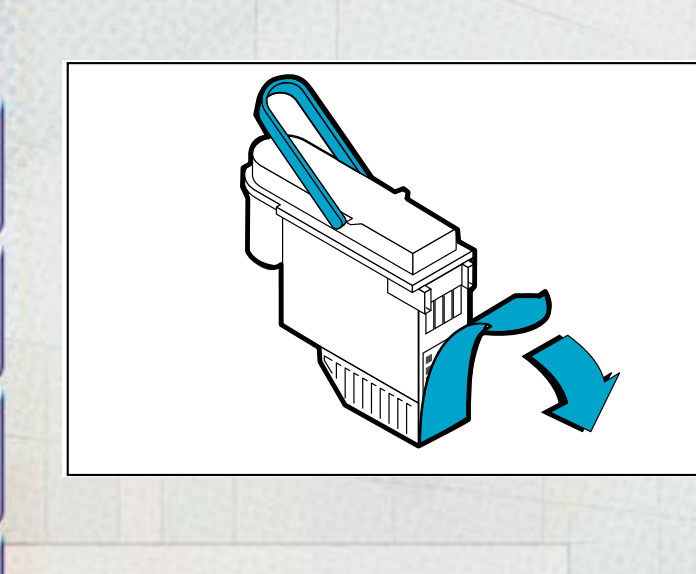

**Menu**

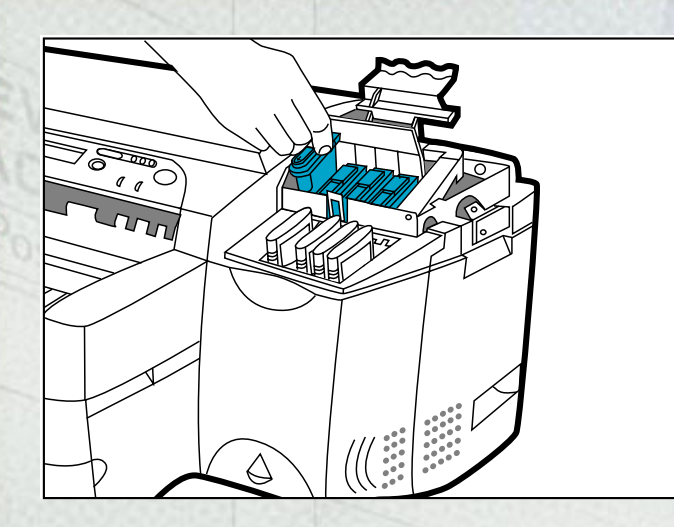

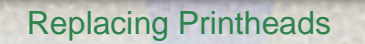

- 8. Insert the new printhead into its color-coded slot.
- 9. Push the printhead down firmly.

10. Close the printhead latch. Be sure that the hook on the printhead latch catches the carriage lock. You may have to use some force to close the printhead latch.

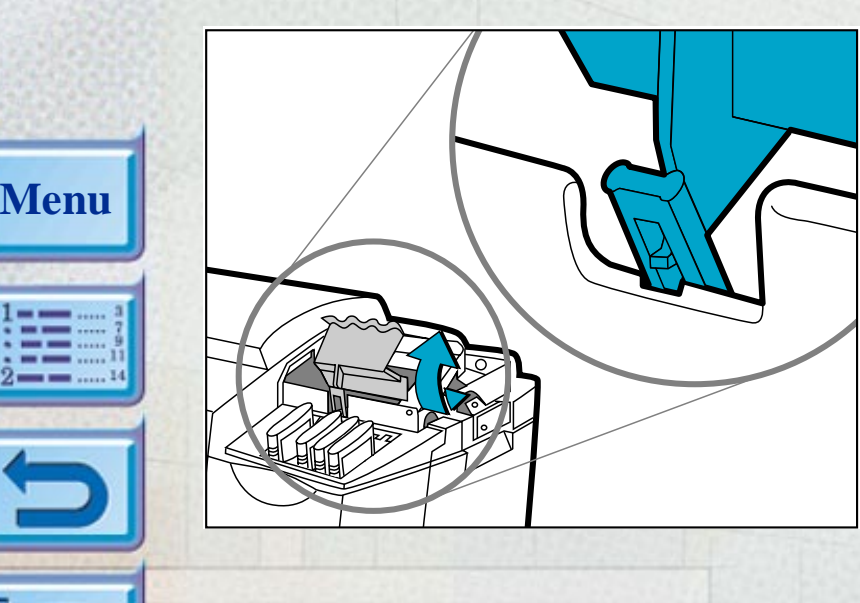

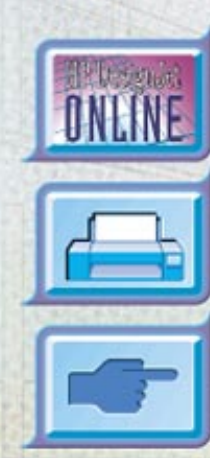

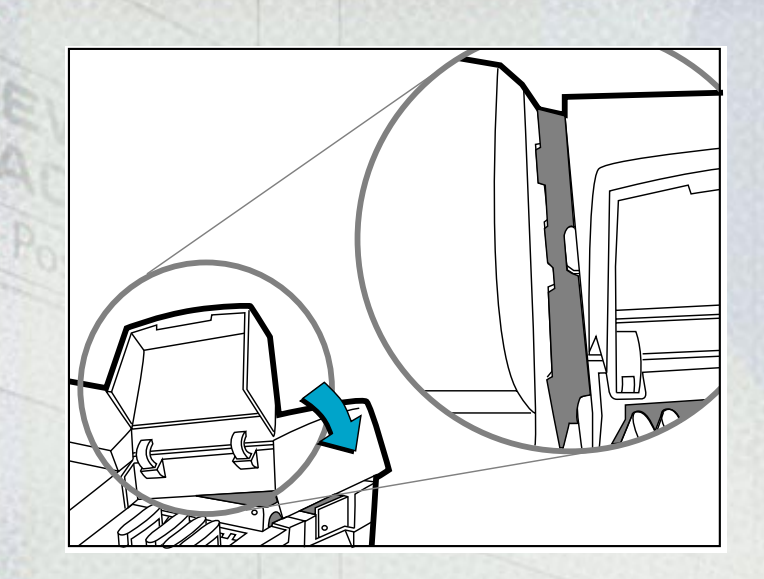

**Menu**

11. Ensure that the ink cartridge door is lifted. Align the tabs of the cover with the tabs on the printer.

12. Lower and snap to close the cover.

13. Close the ink cartridge door.

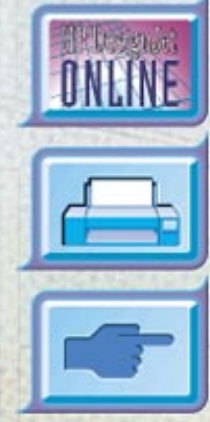

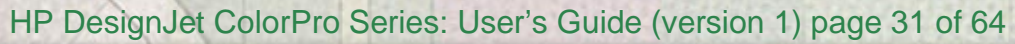

# <span id="page-31-0"></span>**Using the HP DesignJet ColorPro Series Printer Software**

The HP DesignJet ColorPro series printer comes with printer software drivers that make printing from Macintosh- and Windows-based programs faster and easier than ever.

### **HP DesignJet ColorPro GA**

The Adobe PostScript driver is available with the HP DesignJet ColorPro GA printer. Refer to the documentation for that driver for more information.

### **HP DesignJet ColorPro CAD**

**Menu**

Two drivers are supplied with the HP DesignJet ColorPro CAD printer:

- The AutoCAD (ADI) driver, for use with Releases 10 through 14 of AutoCAD
- A Windows 3.1, Windows 95/98 and Windows NT 4.0 driver, for use with Windows applications, including other CAD applications.

Refer to the documentation that comes with these drivers for more information.

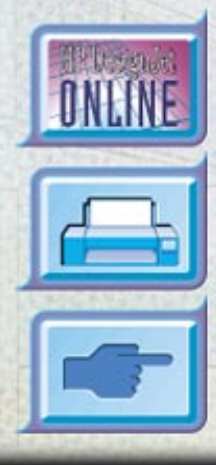

HP DesignJet ColorPro Series: User's Guide (version 1) page 32 of 64

<span id="page-32-0"></span>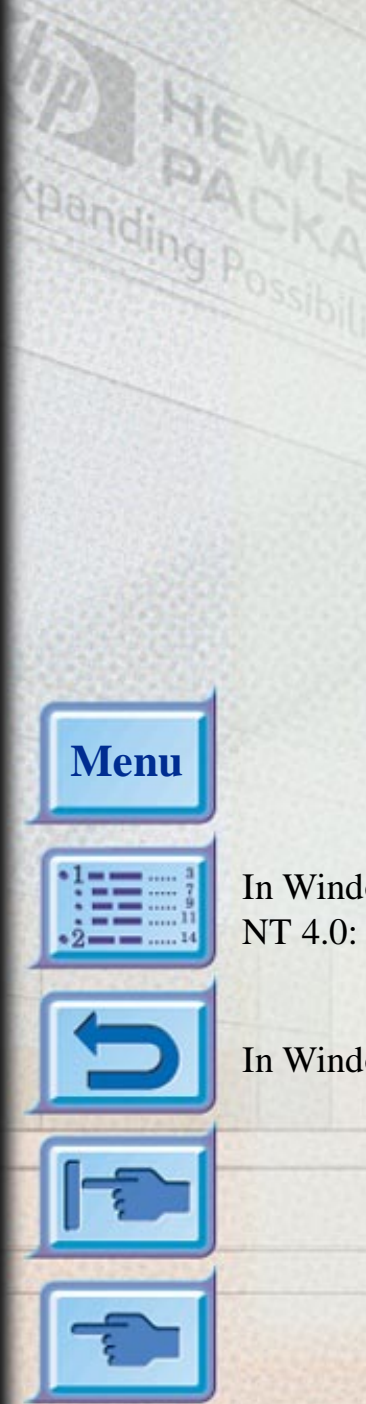

**Changing Print Settings**

This section describes: Selecting a Tray for Printing 33 Selecting Your Printer 33 [Changing Print Options](#page-33-0) 34 [Using the Printer on a Network](#page-33-0) 34

*Selecting a Tray for Printing* You can select a different tray from that specified in the printer driver, if the correct paper is loaded in a different tray. To do this, when you see a prompt like "TRAY 1 LOAD [TYPE] [SIZE]", press the [Value] button until the correct tray is selected, and then press the  $\circ$  button to print..

Using the HP DesignJet ColorPro Series Printer Software

*Selecting Your Printer* To use your HP DesignJet ColorPro series printer, make sure that it is selected as the default printer.

- In Windows 95, 98 or 1. Click **Start**, select **Settings** followed by **Printers**. 2. Click the **HP DesignJet ColorPro series Printer** icon to select it.
	- 3. From the **File** menu, select **Set As Default**, then close the window.
- 
- In Windows 3.1: 1. In the **Program Manager**, open the **Main** program group.
	- 2. Double-click **Control Panel** to open it, then double-click **Printers**.
	- 3. Select the **HP DesignJet ColorPro series Printer** from the **Installed Printers** list, and then click **Set As Default Printer**.
	- 4. Click **Close** and exit the Control Panel.

### Using the HP DesignJet ColorPro Series Printer Software

<span id="page-33-0"></span>*Changing Print Options* The HP DesignJet ColorPro series **Print Settings** dialog box allows you to select printing options such paper type and print quality that are not provided by the software application.

You can change the print settings for the current documents from your software program. This procedure will vary depending on the software program you are using.

- 1. Select either **Print**, **Print Setup** or **Printer Setup** from the **File** menu.
- 2. Click **Printer**, **Setup**, **Options** or **Properties** depending on your software application.
- 3. If you click **Printer** in step 2, you will need to click **Options**, then **Setup**. If you click **Setup**, you will either see the HP DesignJet ColorPro series **Print Settings** right away, or you will need to click **Options**. If you click **Options**, you will need to click **Setup**. If you click **Properties**, you will see the HP DesignJet ColorPro series **Print Settings** dialog box right away.
- 4. Change the settings in the HP DesignJet ColorPro series **Print Settings** dialog box.

You can change the default settings for your printer using the same procedure as in *[Selecting Your Printer](#page-32-0)* above, but choosing **Properties** from the **File** menu.

### **Using the Printer on a Network**

**Menu**

The HP DesignJet ColorPro series printer has a slot where you may install one of the supported HP JetDirect MIO print servers. An MIO card is installed as standard in the HP DesignJet ColorPro GA printer.

## <span id="page-34-0"></span>**Maintaining the Printer**

This section contains information on:

Cleaning Printheads 35 [Aligning Printheads](#page-35-0) 36

# **Cleaning Printheads**

**Menu**

Whenever print quality noticeably decreases it is a good idea to perform the cleaning procedure from the printer's Control Panel.

The "Clean Printhead" utility consists of three levels of cleaning. Each level of cleaning uses some ink to clear the printheads. It is recommended that you start with Level 1 before proceeding to subsequent levels. Note that Level 3 takes the longest and uses the most ink.

To run the "Clean Printhead" utility through the printer's Control Panel:

- 1. Press [Menu] until DIAGNOSTICS MENU appears.
- 2. Press [Item] to select CLEAN PRNT-HDS LEVEL 1, 2 or 3.
- 3. Press [Select] to clean the printheads.

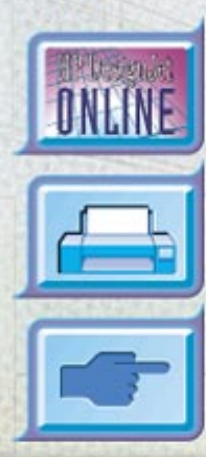

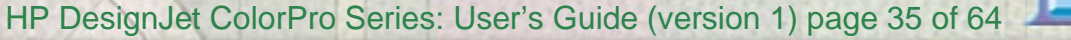

# <span id="page-35-0"></span>**Aligning Printheads**

**Menu**

Although you may not notice misalignment, it is recommended that you run the "Align Printheads" utility whenever the display shows the message "PRNT-HDS NOT ALIGNED". This ensures that you have the best possible print quality.

You may align the printheads from the printer's Control Panel, as follows:

- 1. Press [Menu] until DIAGNOSTICS MENU appears.
- 2. Press [Item] until ALIGN PRNT-HDS appears.
- 3. Press [Select].
- 4. The printer will print a page with five sets of alignment patterns.
- 5. In each set (A, B, C, D or E) select the most aligned (straightest) pair of lines (1, 2, 3, 4 or 5).
- 6. Enter the corresponding numbers in the Control Panel by pressing [Value].
- 7. When you have entered a value for a set, press [Item] to move to the next.
- 8. When you have finished entering the values press [Select].
- 9. The printer will print a confirmation page consisting of two squares and a cross.
- 10. Check the confirmation page to see if the lines on the squares and the cross are aligned.
- 11. Realign the printheads if the confirmation page is not satisfactory.

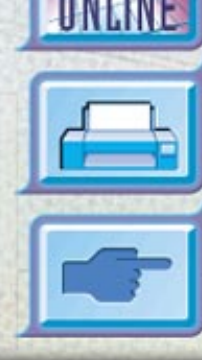

# <span id="page-36-0"></span>**Troubleshooting**

**Menu**

This section documents the different troubleshooting tools and steps that can be used to assist you in diagnosing and solving most printer problems. The sections are:

[General Troubleshooting Tips](#page-37-0) 38 [Nonrecoverable Error](#page-38-0) 39[Printer does not Print](#page-39-0) 40[Partial or Blank Page Printed](#page-40-0) 41 [Bad or Poor Print Quality](#page-41-0) 42 [Text or Graphics are Cut Off](#page-41-0) 42 [Garbage Printed](#page-42-0) 43 [Removing Paper Jams](#page-43-0) 44 [Tips for Avoiding Paper Jams](#page-47-0) 48 [Printhead Diagnostics](#page-48-0) 49

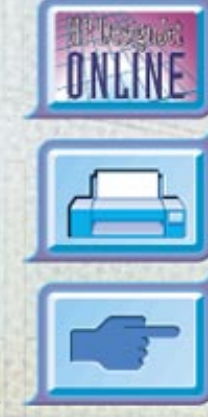

HP DesignJet ColorPro Series: User's Guide (version 1) page 37 of 64

# <span id="page-37-0"></span>**General Troubleshooting Tips**

**Menu**

1. Check the printer display panel. If the printer display panel shows a recoverable error message refer to ["Understanding Printer Messages" on](#page-57-0)  [page](#page-57-0) 58 for instructions on how to resolve the problem.

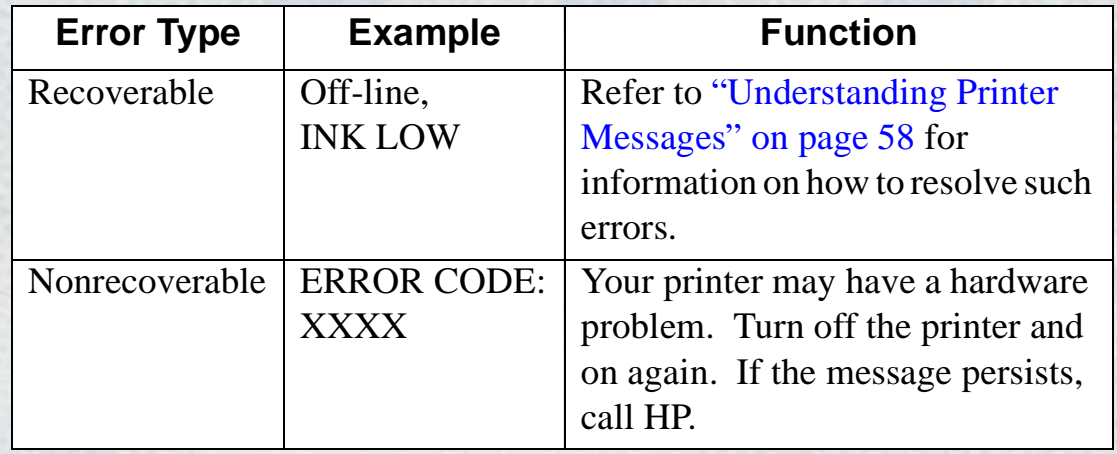

2. Check the lights on the printer. If the red light is blinking, this means that the printer is in an error state or it requires attention. If both the lights are blinking, the printer is in a nonrecoverable error state.

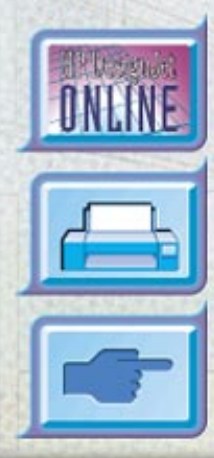

HP DesignJet ColorPro Series: User's Guide (version 1) page 38 of 64

### <span id="page-38-0"></span>**Nonrecoverable Error**

**Menu**

If the display panel shows a nonrecoverable error message or if the printer is in a nonrecoverable error state:

- 1. Turn off your printer by pressing the Power button. Remove all cables and wait for about 10 seconds. Reconnect the cables and power on the printer.
- 2. If the printer comes on and recovers from the error state, you should see the message "READY" on the display panel.
- 3. Make sure that the tapes covering the ink nozzles and electrical contacts on all the printheads have been removed. For information on how to remove the tapes, see the section on ["Replacing Printheads" on page](#page-27-0) 28.
- 4. If the error persists we recommend that you call HP for assistance. Please have the following information ready:
	- •the model
	- •the printer serial number
	- •the error code number.

# <span id="page-39-0"></span>**Hints and Tips**

**Printer does not** 

**Print**

**Menu**

The following is a summary of troubleshooting tips:

### **• Check the power**

Make sure the power cord is connected firmly to the printer and to a working outlet, and that the printer is turned on. The green Ready light should be lit and the display should show "READY".

### **• Check printer setup**

Make sure your HP DesignJet ColorPro series printer is selected as the current or default printer. See the section on ["Changing Print Settings" on](#page-32-0)  [page](#page-32-0) 33.

### **• Check printer port selection**

Make sure that the correct port is selected and that the printer is connected to your computer properly. If your printer is connected to a switch box, make sure that you have selected the correct switch. If your printer is on a network, ensure that you have mapped to the correct port.

### **• Print a Diagnostic Page**

Printing a Diagnostic Page will verify if the printer is functioning properly. To print the diagnostic page:

- 1. Press [Menu] until SELF TEST MENU appears.
- 2. Press [Item] until PRINT DIAGNOSTIC PAGE appears.
- 3. Press [Select] to print the diagnostic page.

### **Troubleshooting**

### <span id="page-40-0"></span>**Printer does not Print (continued)**

**Partial or Blank** 

**Page Printed**

**Menu**

### **• Check network setup**

If your printer is shared on a network, make sure that it is properly setup in the network environment. See the *Network Guide* as well as the documentation provided by your network vendors.

### **• Check for paper feed problem**

Make sure that paper is loaded correctly in the trays and that paper is not jammed in the printer. Check the printer display panel for paper jam messages. See the section on ["Loading the Trays" on page](#page-15-0) 16.

If paper is jammed in the printer, see the section on ["Removing Paper](#page-43-0)  [Jams" on page](#page-43-0) 44.

### **• Check the printhead for tape**

New printheads are shipped with a protective tape that covers the nozzles. Make sure that the protective tape covering each printhead is removed.

### **• Check printer setup**

Make sure your HP DesignJet ColorPro series printer is selected as the current or default printer. See section on ["Changing Print Settings" on](#page-32-0)  [page](#page-32-0) 33.

### **• Tray 3 pulled out during printing**

If Tray 3 is pulled out of the printer when it is printing, the job will be canceled and the page will be ejected. Wait until the page has been printed and ejected from the printer before removing the tray.

<span id="page-41-0"></span>**Bad or Poor Print Quality**

**Menu**

**Cut Off**

### **• Check print quality setting**

Check the printer setting which you have selected for this print job in the printer software. While the EconoFast setting prints faster and uses less ink, it may cause text to appear faded or colors to appear dull. Select Normal or Best Print Quality in the **HP Print Settings** dialog box.

### **• Check paper type setting**

When printing on transparencies or other special media types, select the corresponding media type in the **HP Print Settings** dialog box.

### **• Clean printheads**

Whenever print quality deteriorates, it is advisable to clean the printheads. See the section on ["Cleaning Printheads" on page](#page-34-0) 35 for instructions.

### **Text or Graphics are • Check margin settings**

If the text or graphics are cut off at the edges of the page, make sure the margin settings for the document do not exceed the printable area of your printer. For information on the printer margins for the various supported paper sizes see ["Minimum Printing Margins" on page](#page-61-0) 62.

### **• Check page orientation**

The page orientation that you have selected may not be correct for the document you are printing. Check your print settings and try printing again.

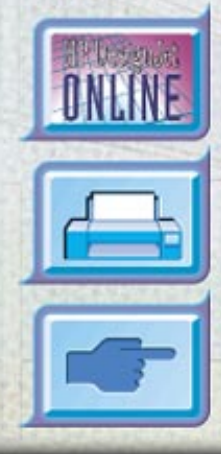

### HP DesignJet ColorPro Series: User's Guide (version 1) page 42 of 64

# <span id="page-42-0"></span>**Cut Off (continued)**

**Menu**

### **Text or Graphics are • Tray 3 pulled out during printing**

If Tray 3 is pulled out of the printer when it is printing, the job will be canceled and the page will be ejected. Wait until the page has been printed and ejected from the printer before removing the tray.

### **Garbage Printed • Check cable connection**

Check that the printer and any network cables are securely connected to the printer. If you are using parallel cables, ensure that it is also firmly connected to the computer.

### **• Check printer setup**

Make sure your HP DesignJet ColorPro series printer is selected as the current or default printer. See section on ["Changing Print Settings" on](#page-32-0)  [page](#page-32-0) 33.

### **• Check document file**

Your document may be corrupted. Try printing another file from the same software application.

### **• Check bidirectional communication or shared printer port**

Disable bidirectional communication or stop sharing the printer port with another device. There may be a conflict between the printer and other devices such as zip drives or scanners that share the port.

- With Windows 3.1, do not share the printer port with another device.
- With Windows 95, 98 or NT 4.0, disable bidirectional printing.

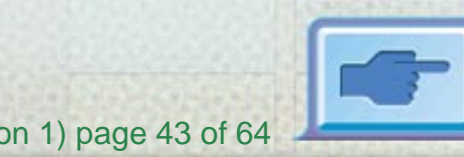

# <span id="page-43-0"></span>**Removing Paper Jams**

If paper is jammed in the printer, follow these instructions to clear the jam:

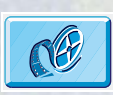

Click to see a video clip of the following procedure.

1. Remove all media from trays 1, 2 and 3. Pull out any paper that is visibly stuck.

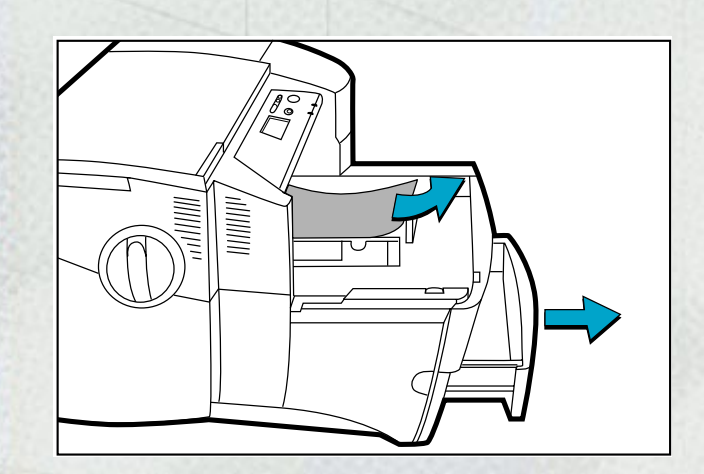

**Menu**

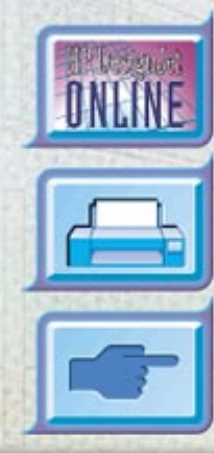

HP DesignJet ColorPro Series: User's Guide (version 1) page 44 of 64

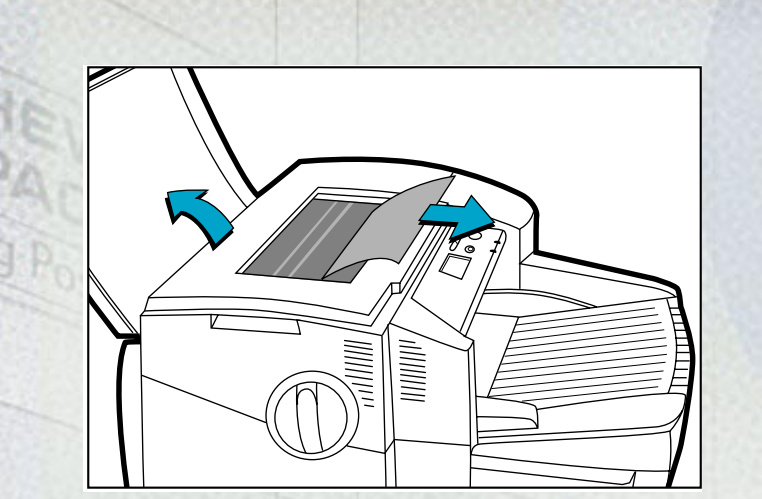

**Menu**

 $-2$   $-$ 

- Removing Paper Jams
- 2. Lift the top cover and pull out any paper that may be stuck.

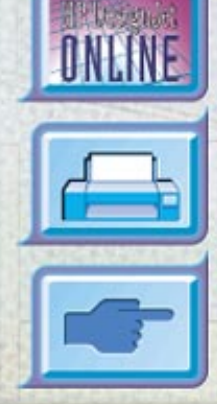

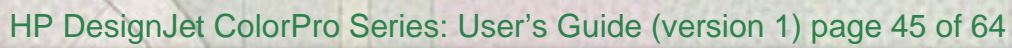

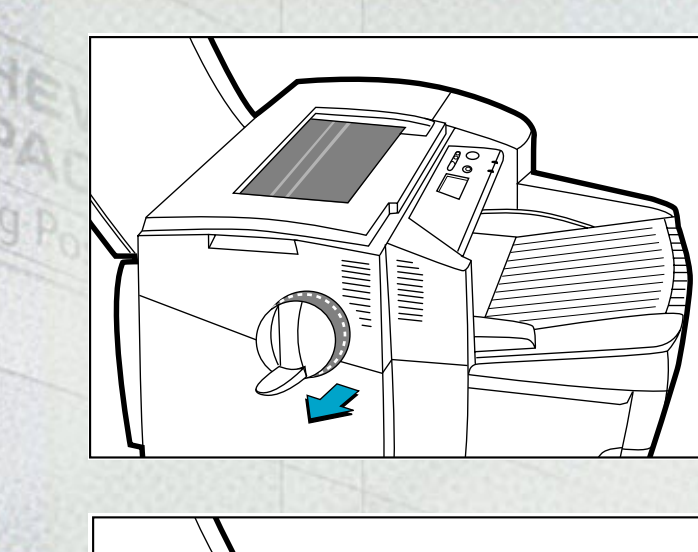

NNI. іннинч

**Menu**

3. If you are unable to free the jammed paper, pull out the handle of the paper knob; pull the knob away from the printer and rotate to remove the paper.

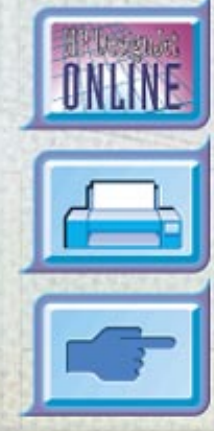

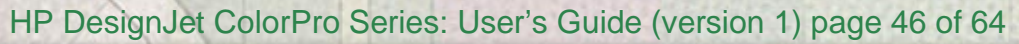

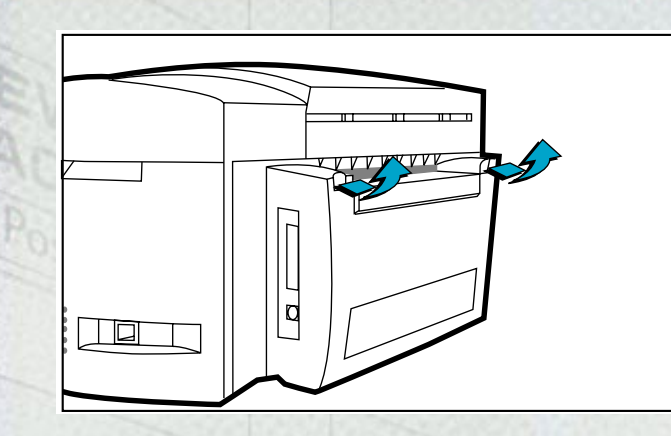

4. If the display still reports a paper jam, go to the back of the printer and lower the rear access door by lifting the two rear door latches.

5. Remove the back panel by pressing the two catches inwards.

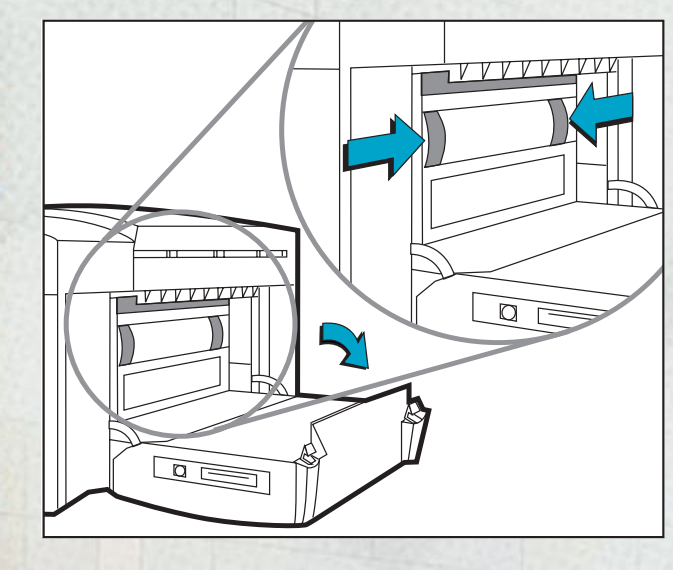

**Menu**

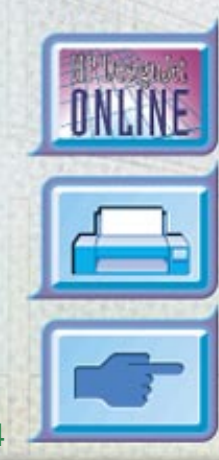

HP DesignJet ColorPro Series: User's Guide (version 1) page 47 of 64

<span id="page-47-0"></span>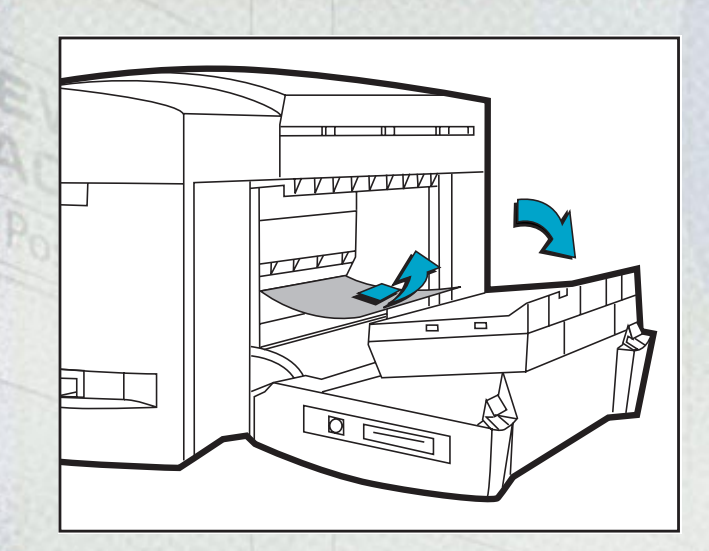

- 6. Pull out any paper that may be stuck inside.
- 7. Replace the back panel and make sure it fits securely.
- 8. Close the rear access door and turn on the printer.

# **Tips for Avoiding Paper Jams**

**Menu**

- Make sure nothing is blocking the paper paths.
- Do not overload the trays. Tray 1 holds up to 10 sheets of paper; Tray 2 holds up to 150 sheets and Tray 3 holds up to 250 sheets.
- Load the paper correctly.
- Do not use paper that is curled or crumpled.

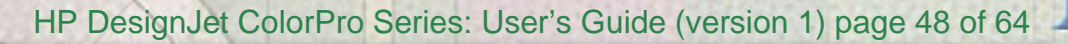

# **Printhead Diagnostics**

<span id="page-48-0"></span>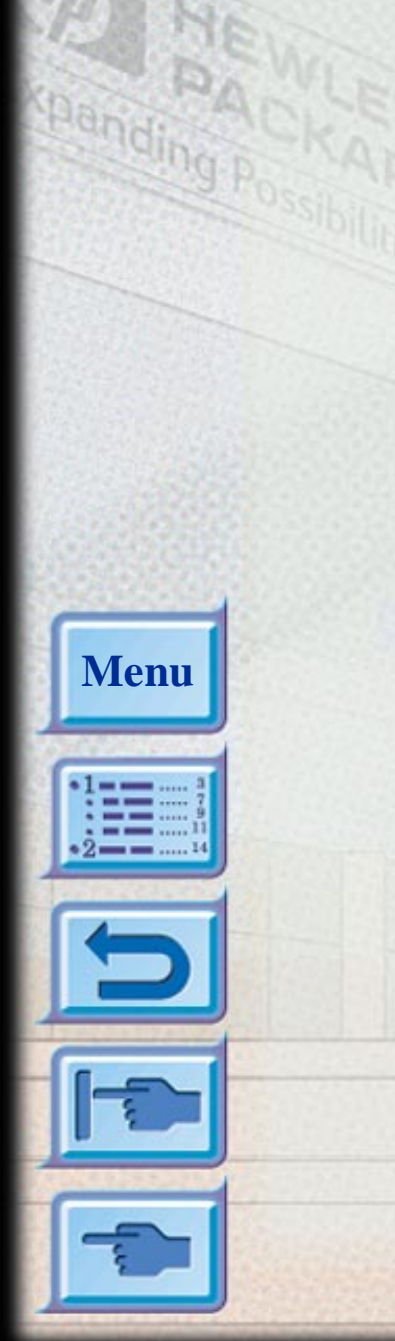

When the display panel shows the message "PRNT-HD DIAG PRESS  $\circ$ ", it means that one or more of the pens may be faulty. You will need to determine which pen is faulty and replace it before you can continue printing.

This process requires you to remove and reinsert one printhead at a time, in the sequence black, cyan, magenta and yellow.

To determine which is the faulty printhead:

- 1. Open the printhead access cover and unlock the printhead latch.
- 2. Remove the cyan, magenta and yellow printheads and close the printhead access cover.
- 3. The display panel will show the message "DETECTING..." as it checks the printhead.
- 4. If the message "B PRNT-HD FAULTY, PRESS  $\circ$ " appears, it means that the black printhead is faulty. If this happens, press the  $\circ$  button.

Remove the printhead access cover and replace the faulty black printhead with a new black printhead. Fasten the printhead latch and close the printhead access cover to verify that the new printhead is working. If the message "B PRNT-HD OK, PRESS  $\circ$ " appears, it means that the

black printhead is working. Press the  $\phi$  button, remove the printhead access cover and reinstall the black printhead.

- 5. Follow the sequence in step 4 for each of the other printheads in turn to verify that all the printheads are working.
- 6. The sequence will end when all the printheads have been checked and found to be in working order.

### <span id="page-49-0"></span>**Control Panel Menus**

**Menu**

You can perform most routine printing tasks from the computer through the printer driver. This is the most convenient way to set settings on the printer. See the Help files associated with the printer software.

You can also set the printer by changing settings in the printer's Control Panel.

The tables below list all the menu items and their values. Additional menu items can appear in the Control Panel, depending on which particular hardware modules are currently installed in the printer. The menus are:

[Paper Handling Menu](#page-50-0) 51 [Diagnostics Menu](#page-51-0) 52 [Information Menu](#page-52-0) 53[Self Test Menu](#page-52-0) 53[Print Quality Menu](#page-53-0) 54 [MIO Menu](#page-53-0) 54 (if an MIO card is installed) [Printing Menu](#page-54-0) 55 [IO Menu](#page-55-0) 56[Resets Menu](#page-56-0) 57[Configuration Menu](#page-56-0) 57

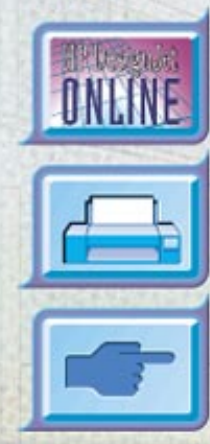

HP DesignJet ColorPro Series: User's Guide (version 1) page 50 of 64

# **Paper Handling Menu**

 $\overline{a}$ 

<span id="page-50-0"></span>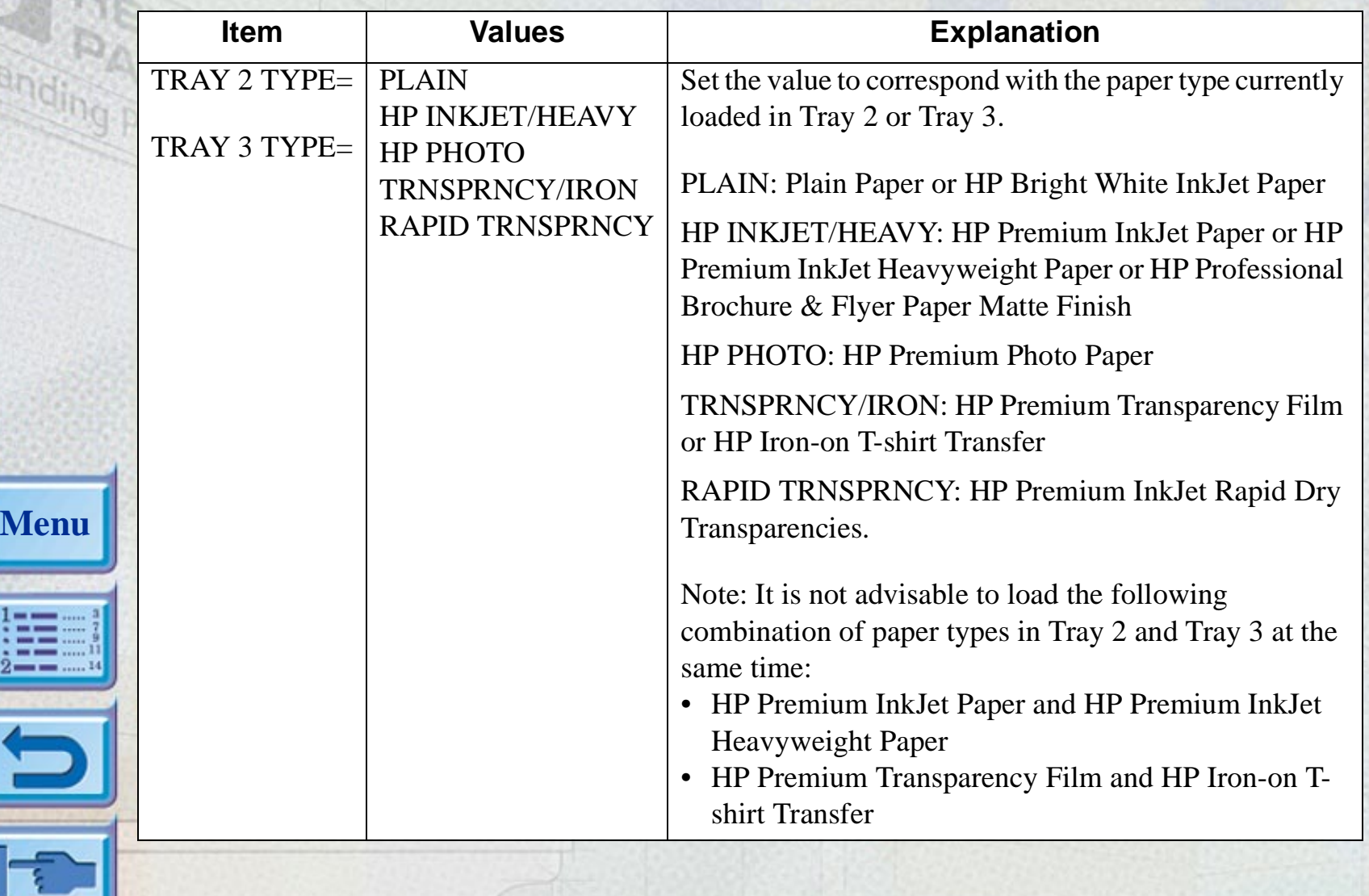

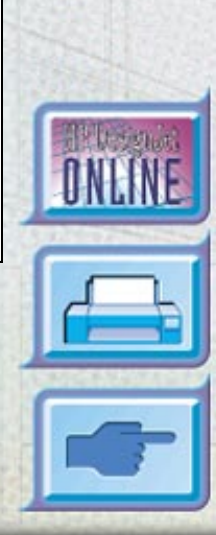

HP DesignJet ColorPro Series: User's Guide (version 1) page 51 of 64

# <span id="page-51-0"></span>**Diagnostics Menu**

**Menu**

 $-1$ 

 $-2$  – – –

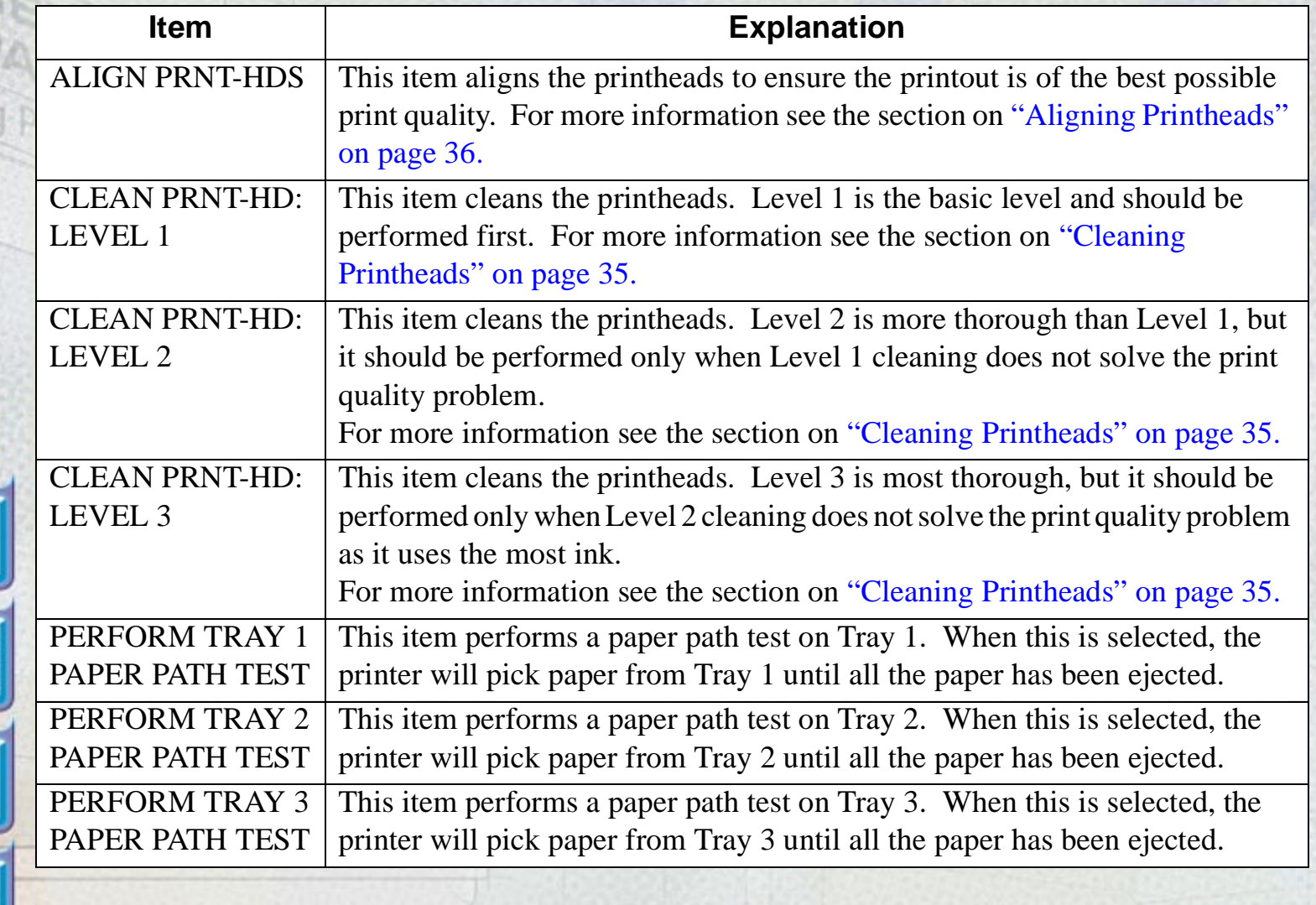

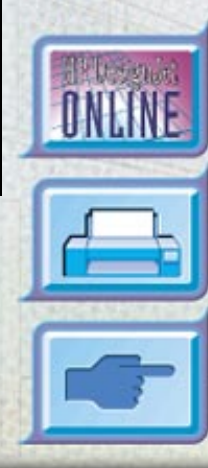

HP DesignJet ColorPro Series: User's Guide (version 1) page 52 of 64

# <span id="page-52-0"></span>**Information Menu**

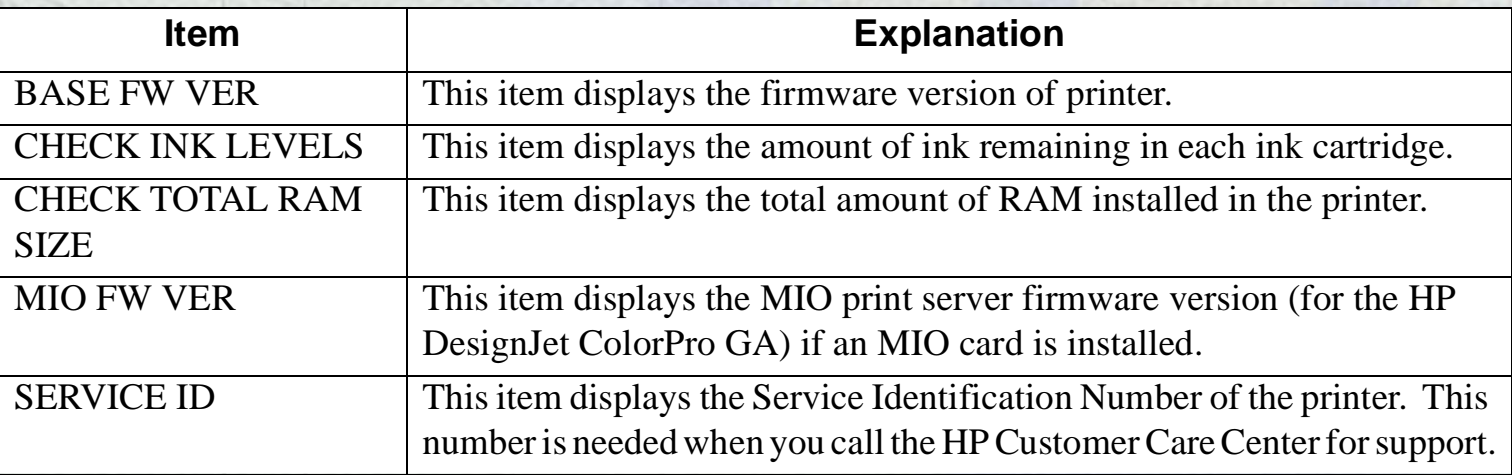

# **Self Test Menu**

 $^{+1}$   $-$ 

 $\frac{1}{2}$ 

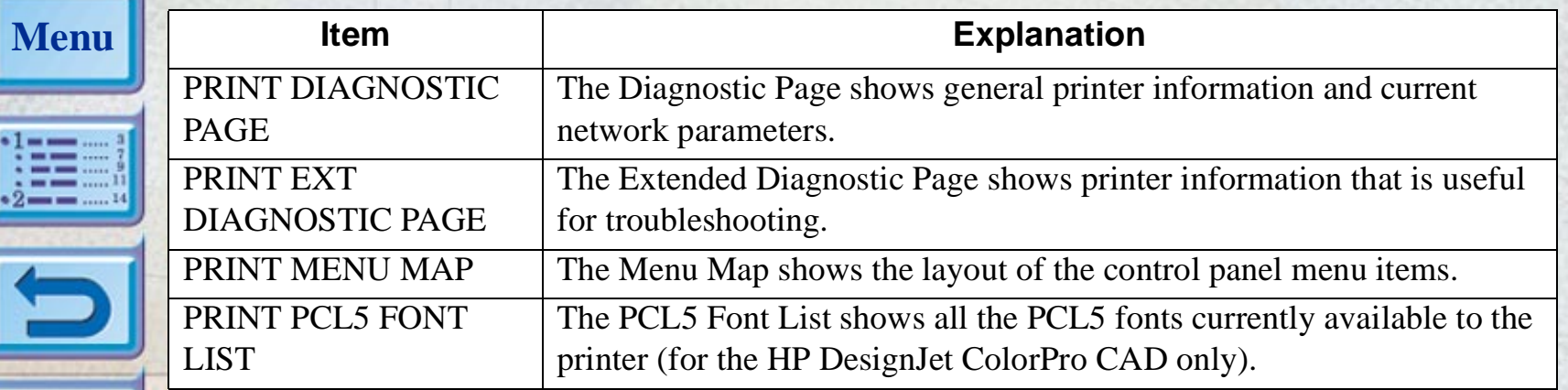

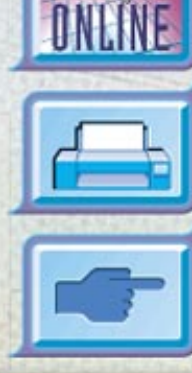

# <span id="page-53-0"></span>**Print Quality Menu**

**Menu**

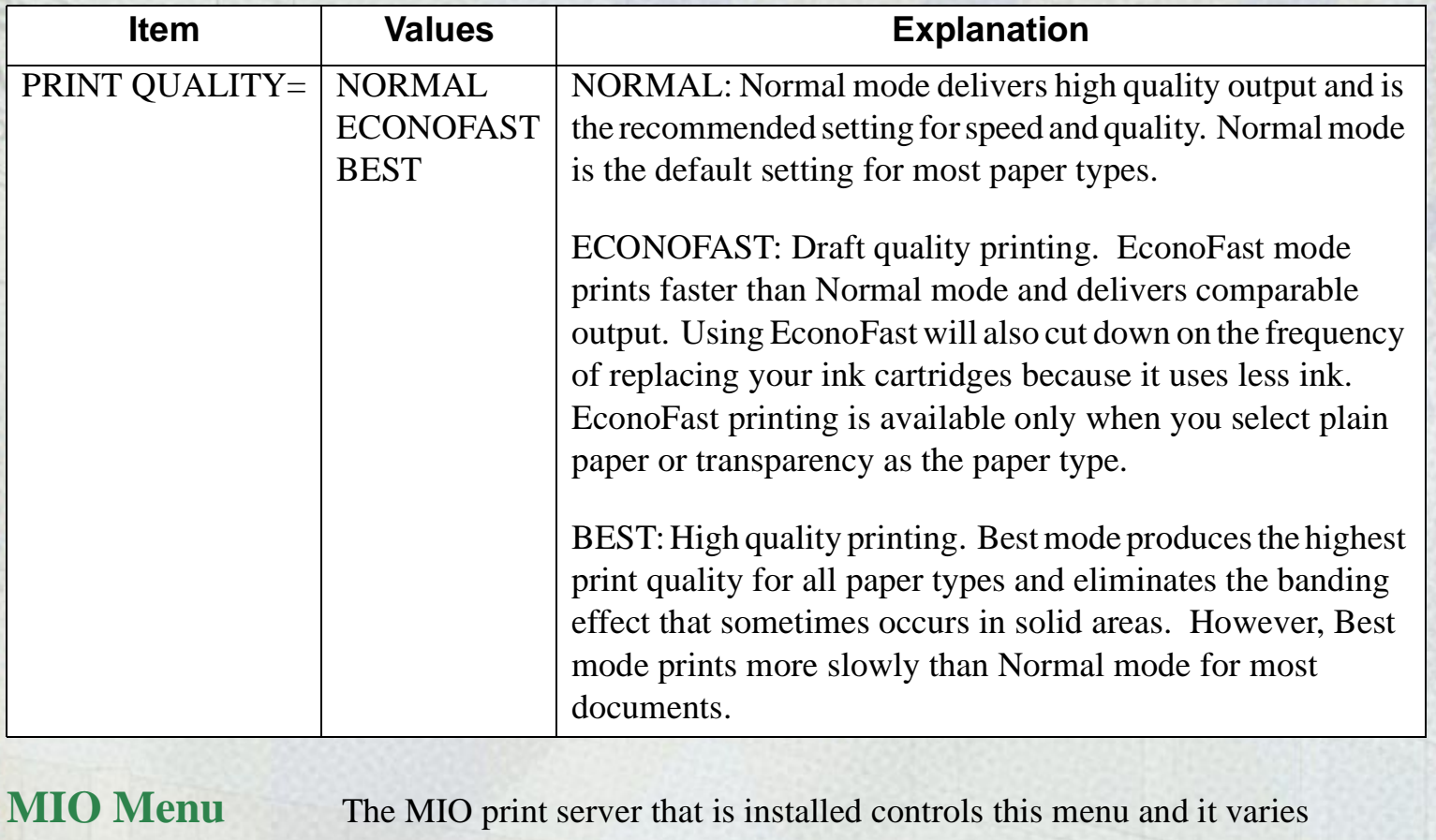

accordingly. Please refer to the documentation that comes with the print server for more information. The MIO card is available only with the HP DesignJet ColorPro GA printer.

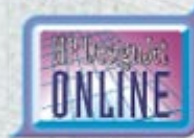

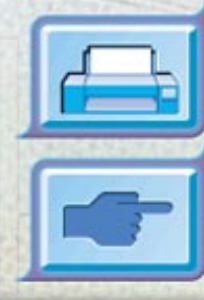

HP DesignJet ColorPro Series: User's Guide (version 1) page 54 of 64

# <span id="page-54-0"></span>**Printing Menu**

**Menu**

**ices**  $\frac{1}{2}$   $\frac{1}{2}$   $\frac{1}{2}$   $\frac{1}{2}$   $\frac{1}{2}$   $\frac{1}{2}$ 

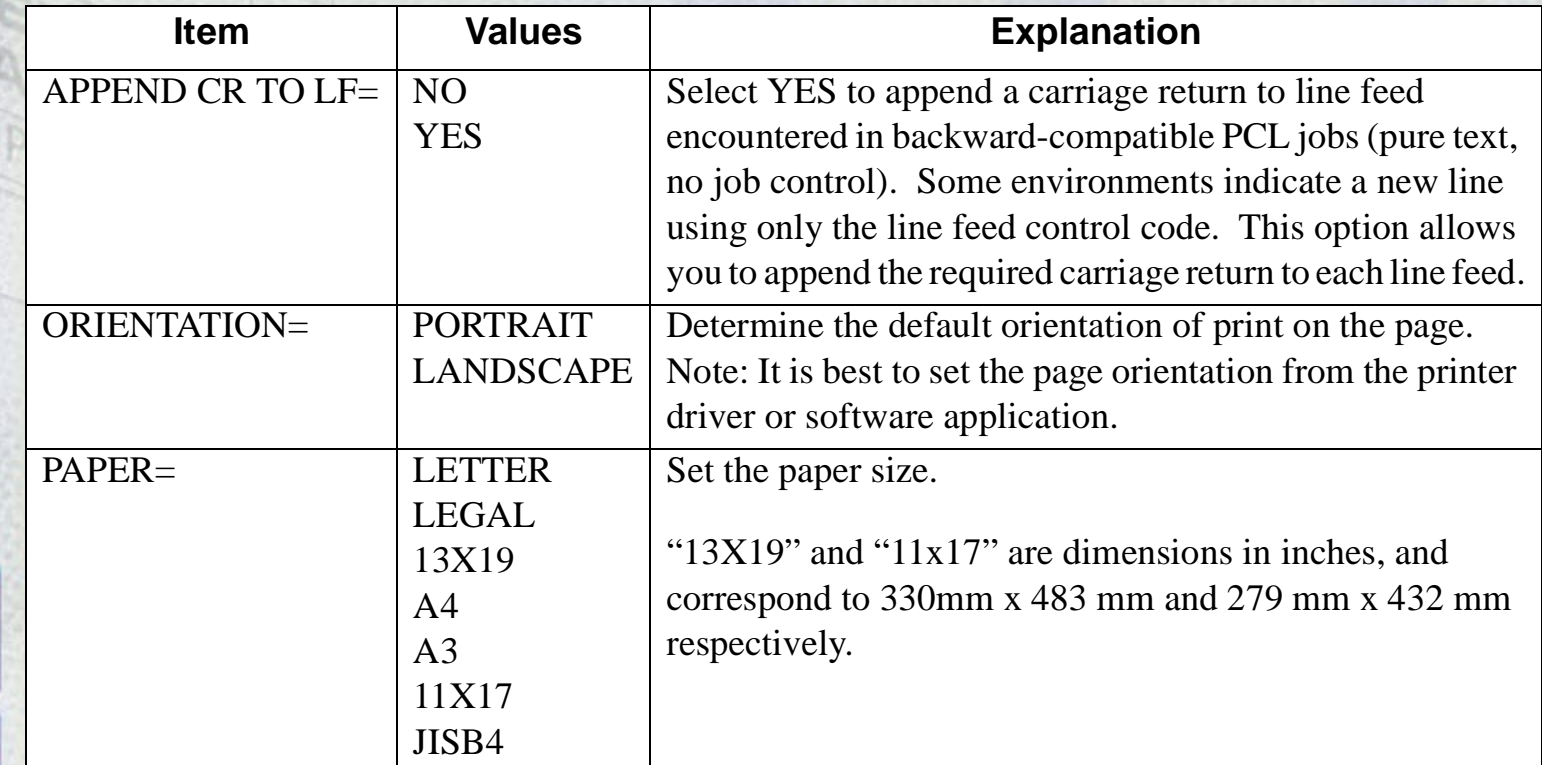

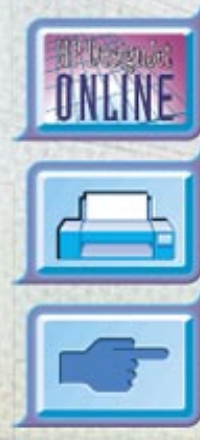

HP DesignJet ColorPro Series: User's Guide (version 1) page 55 of 64

ONLINE

### **IO Menu KARA**

 $\frac{1}{2}$ 

 $\cdot$  2  $\cdot$ 

E

 $\overline{a}$ 

<span id="page-55-0"></span>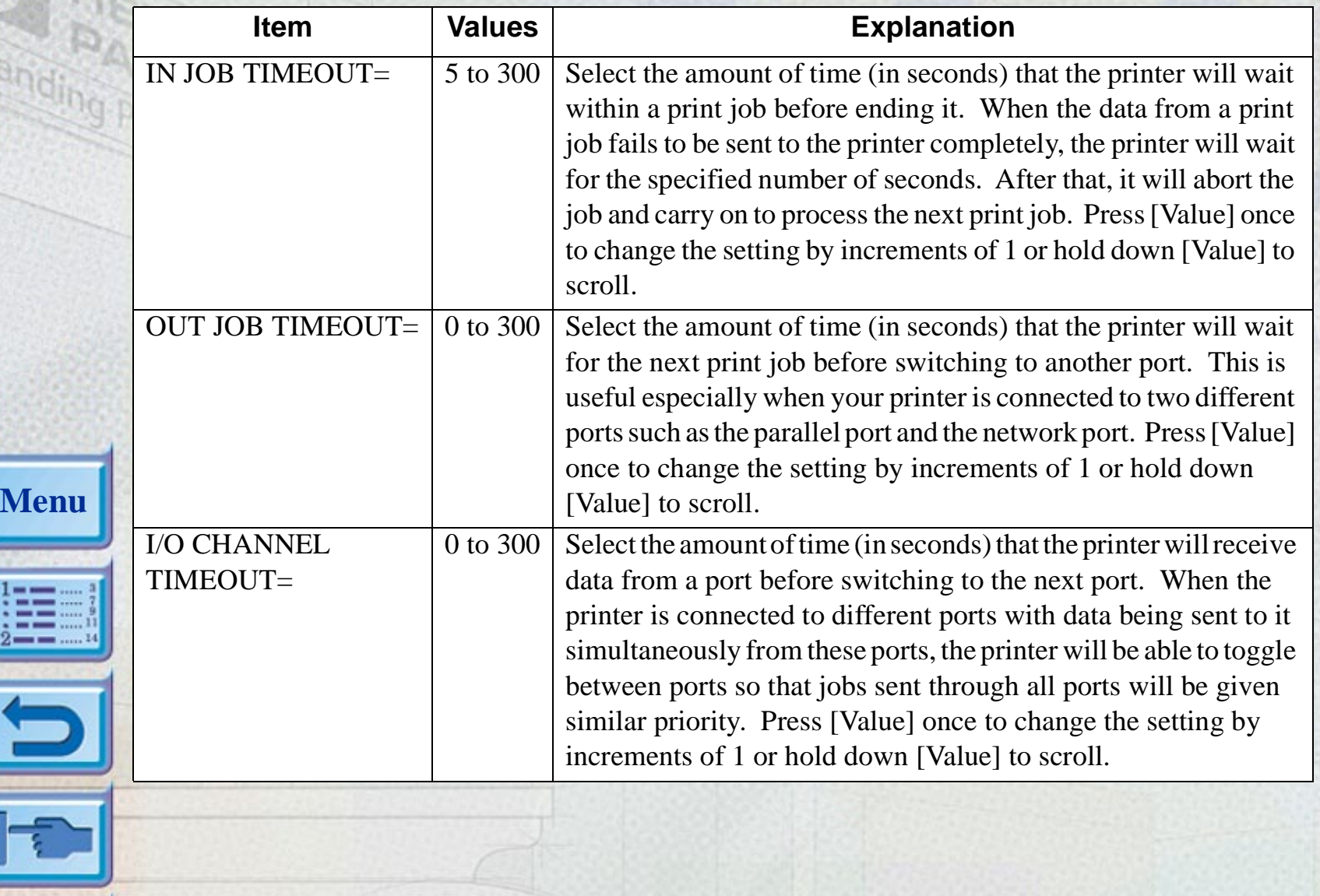

## <span id="page-56-0"></span>**Resets Menu**

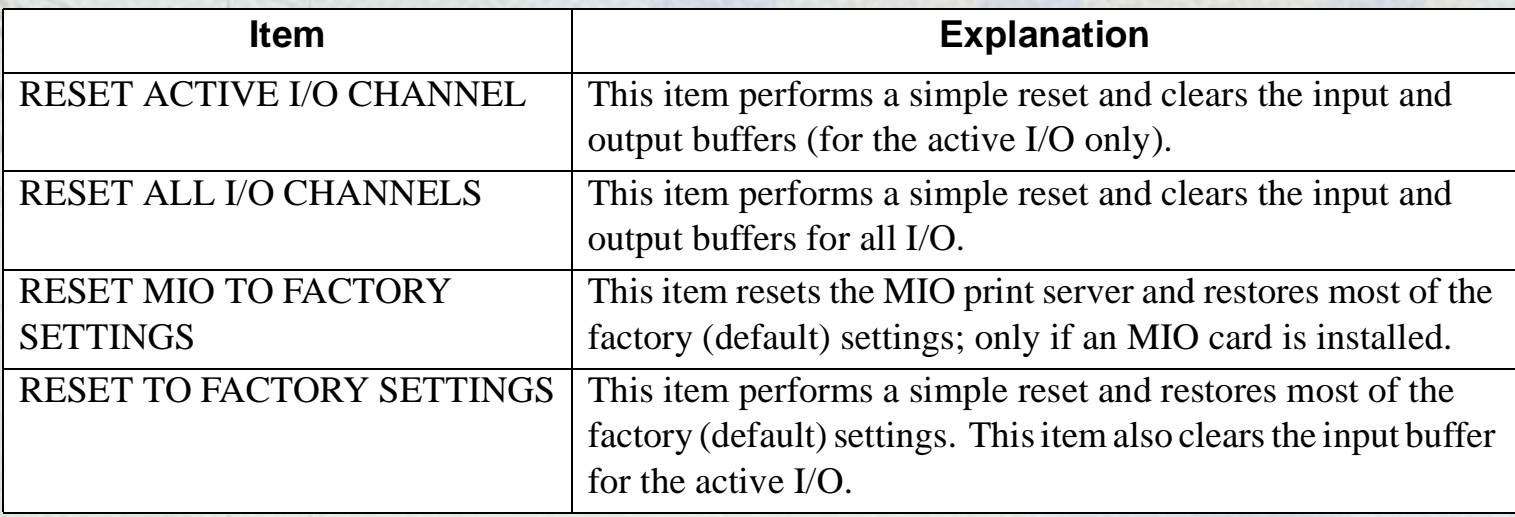

# **Configuration Menu**

**Menu**

\*!==

 $-2$  – – –

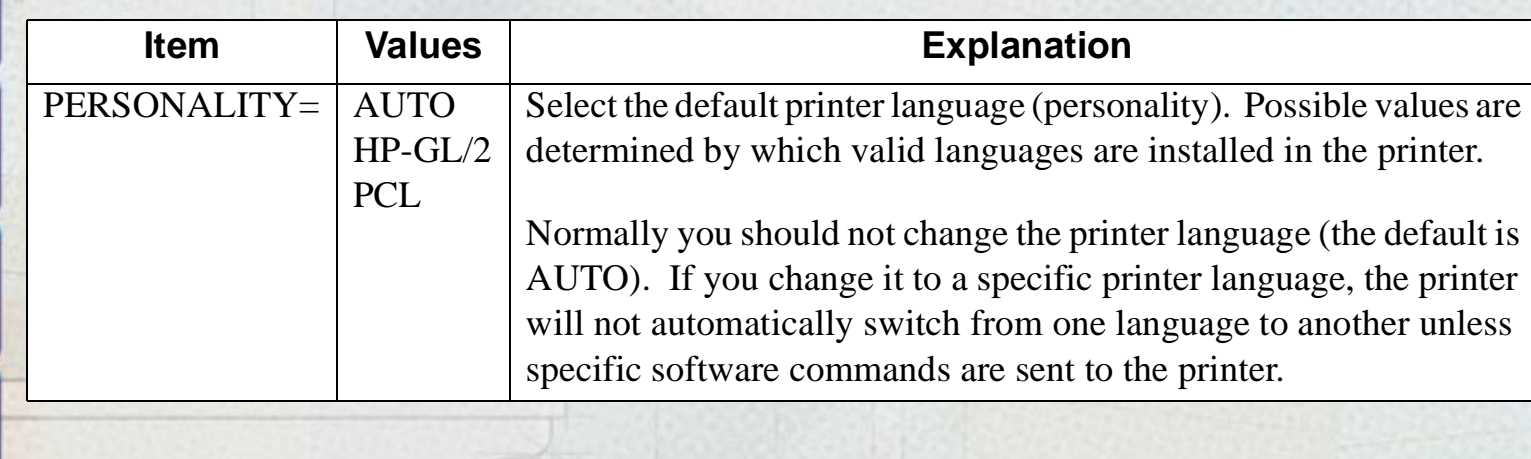

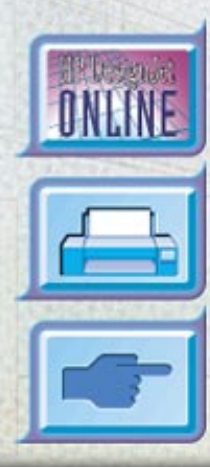

# <span id="page-57-0"></span>**Understanding Printer Messages**

**Menu**

÷

Note: [ ] in the Message column indicates variables.

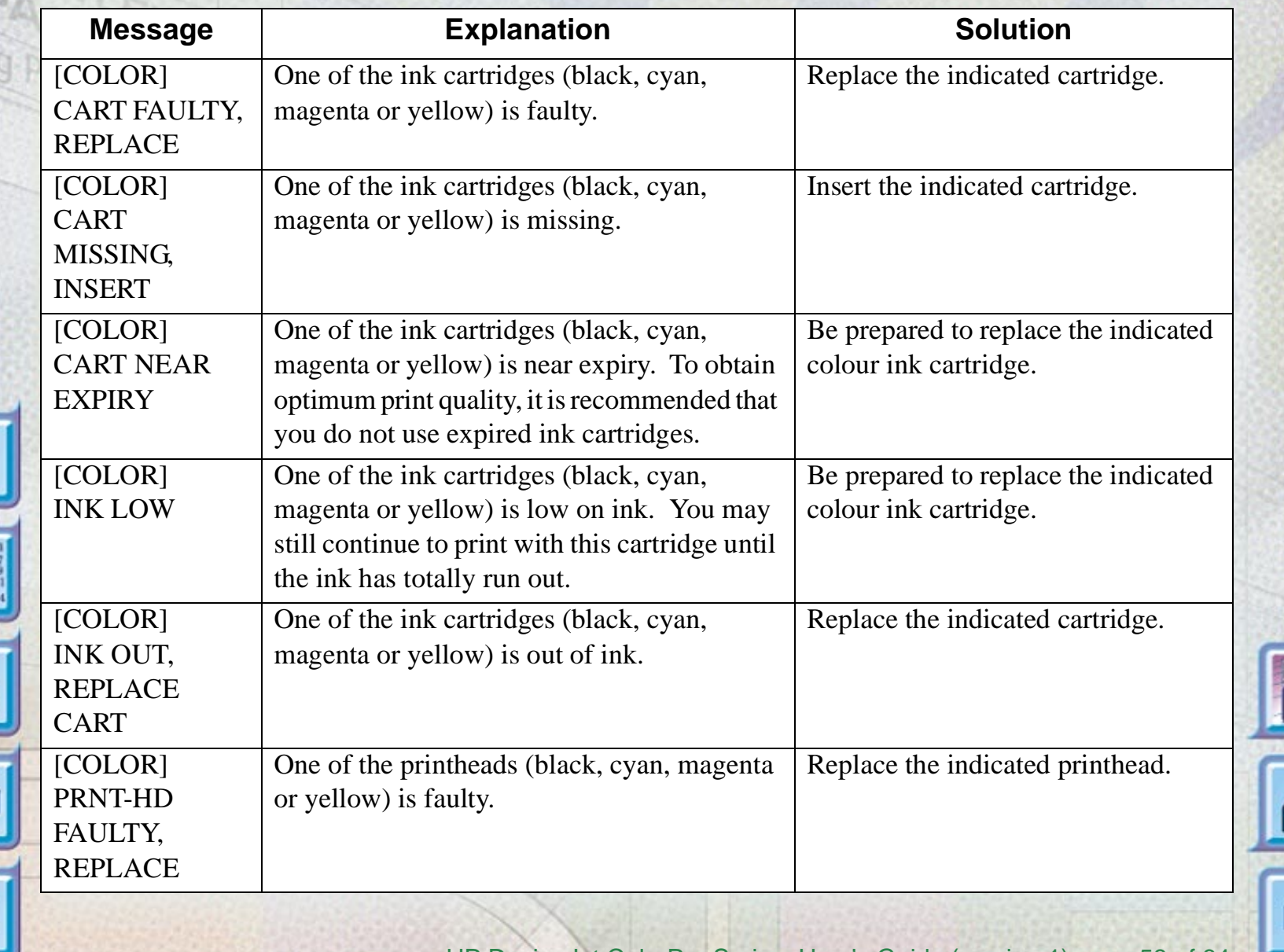

ONLINE

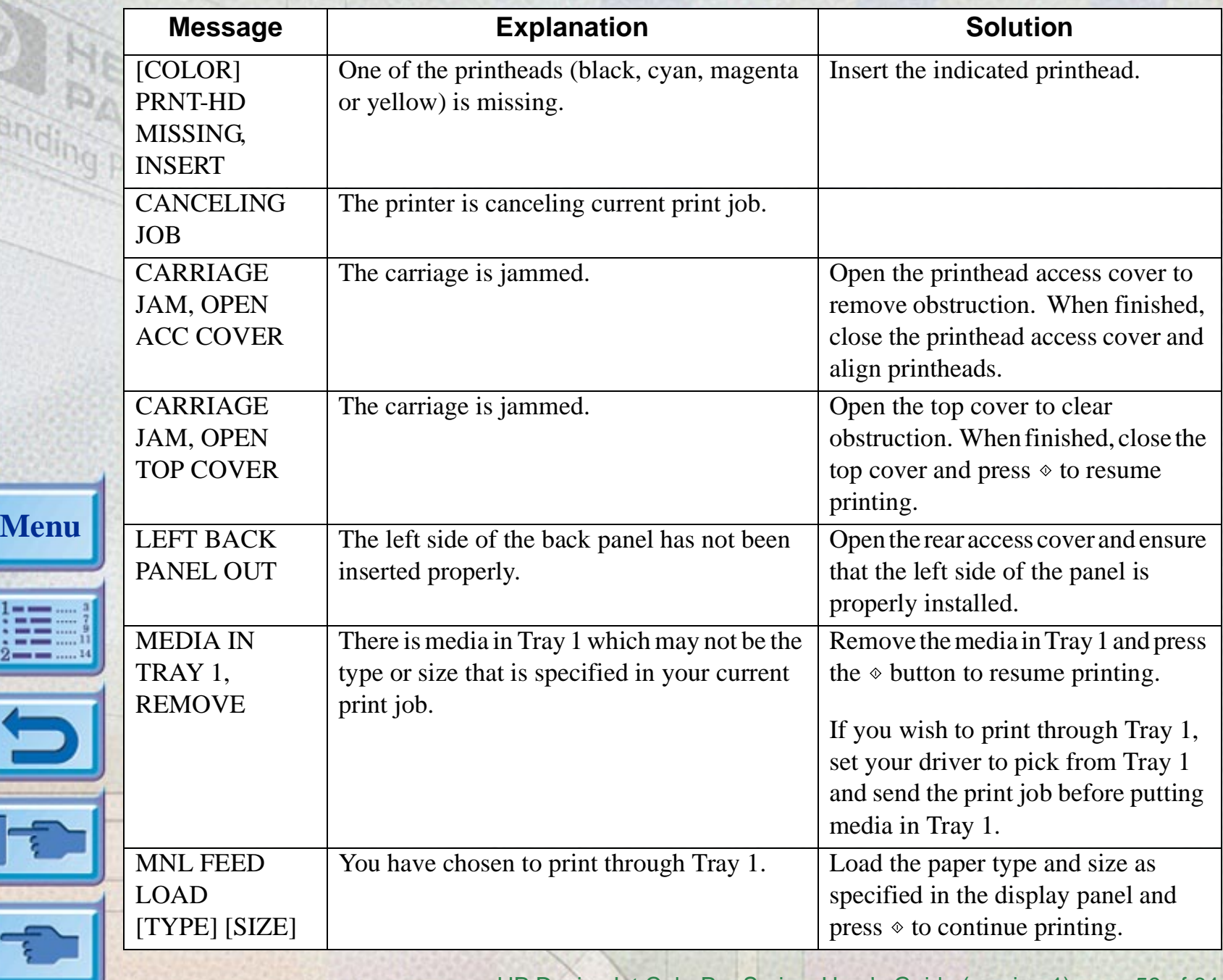

\*!≈≡

 $-2$  – – –

 $\overline{\mathbf{r}}$ 

HP DesignJet ColorPro Series: User's Guide (version 1) page 59 of 64

ONLINE

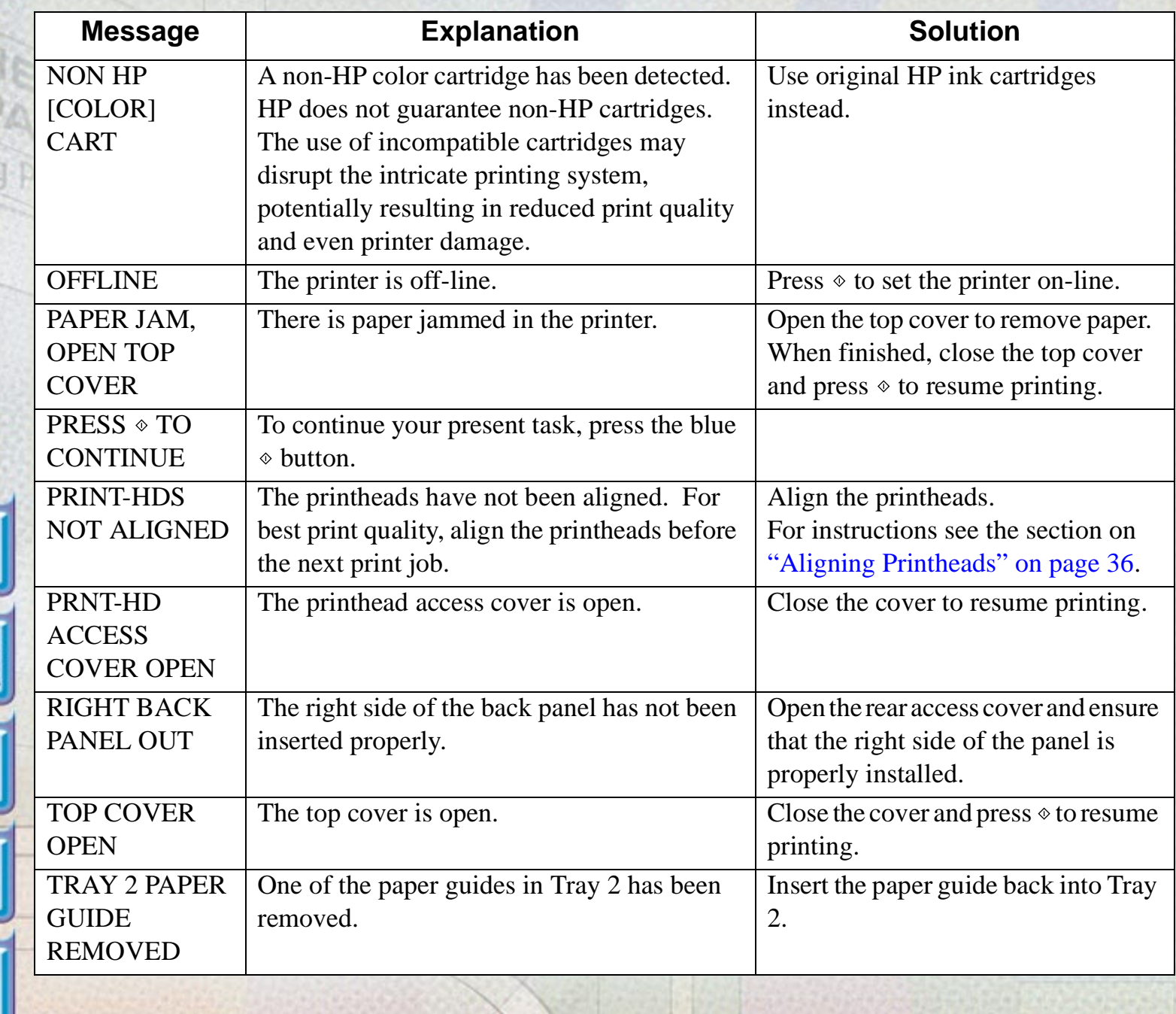

**Menu**

<sup>-1</sup>==:

 $\frac{1}{2}$  = = .....14

 $\overline{\mathbf{r}}$ 

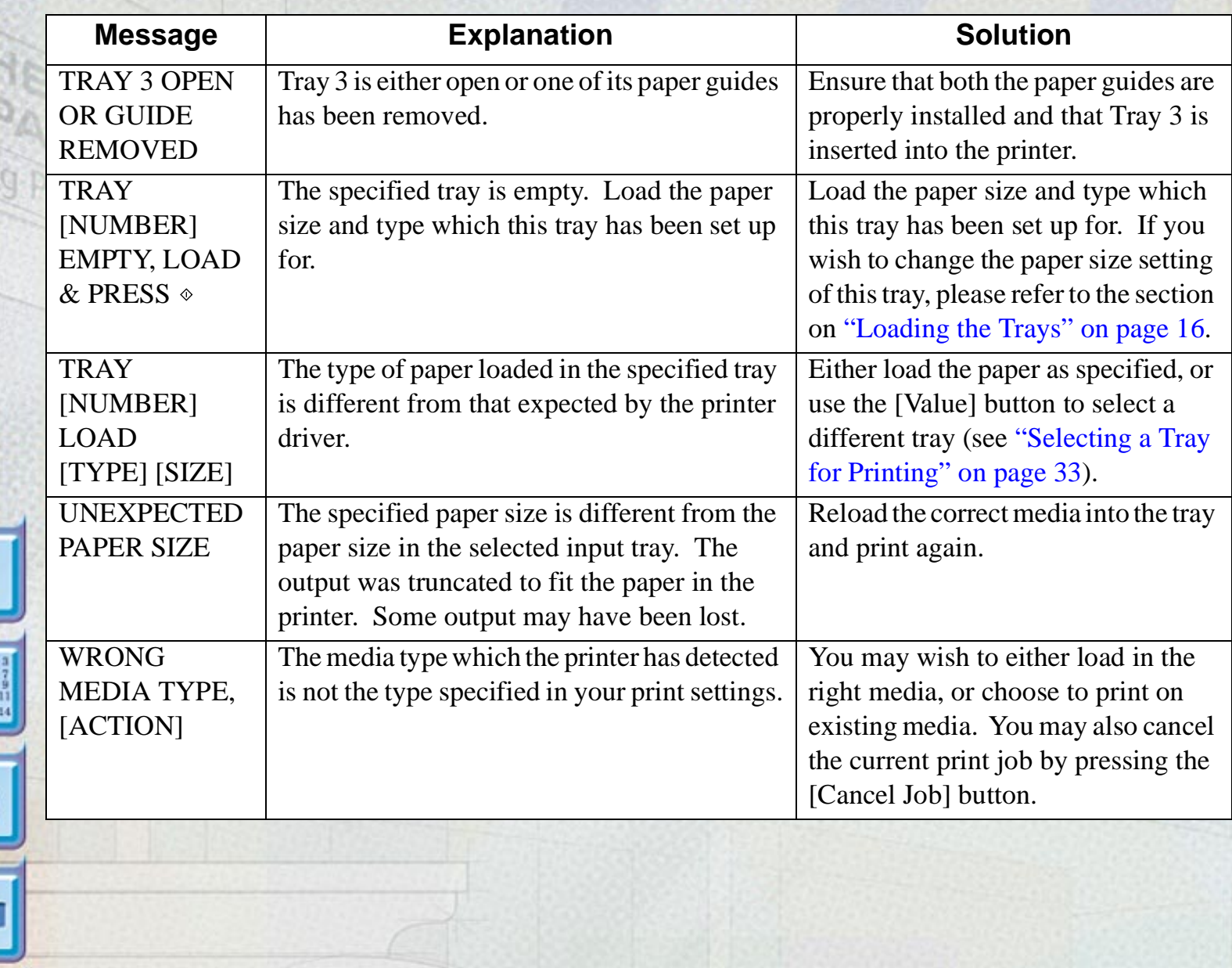

**Menu**

--

 $2 - -$ 

ے

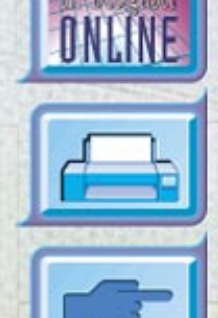

# <span id="page-61-0"></span>**Minimum Printing Margins**

**Menu**

The following are the minimum printer margins for the various supported paper sizes. Please note that these margins are based on the portrait orientation.

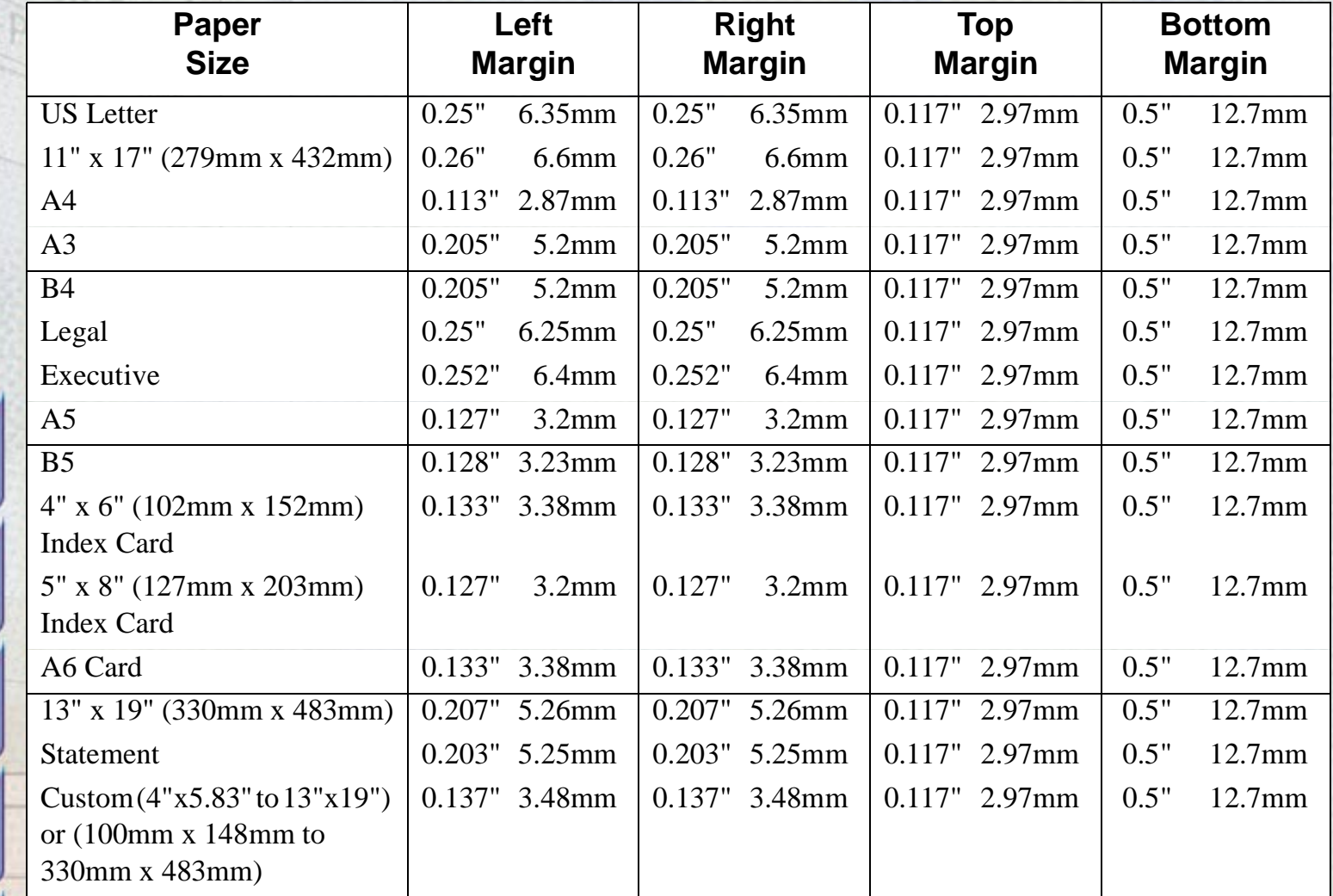

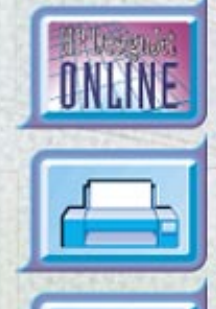

HP DesignJet ColorPro Series: User's Guide (version 1) page 62 of 64

# <span id="page-62-0"></span>**Understanding the Diagnostic Test**

**Menu**

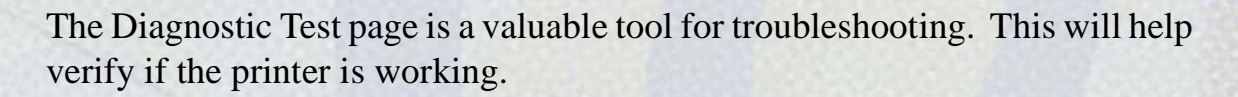

To print a Diagnostic Test:

- 1. Press [Menu] until SELF TEST MENU appears
- 2. Press [Item] until PRINT DIAGNOSTIC PAGE appears.
- 3. Press [Select] to print the diagnostic page.

The Diagnostic Test page is divided into four sections:

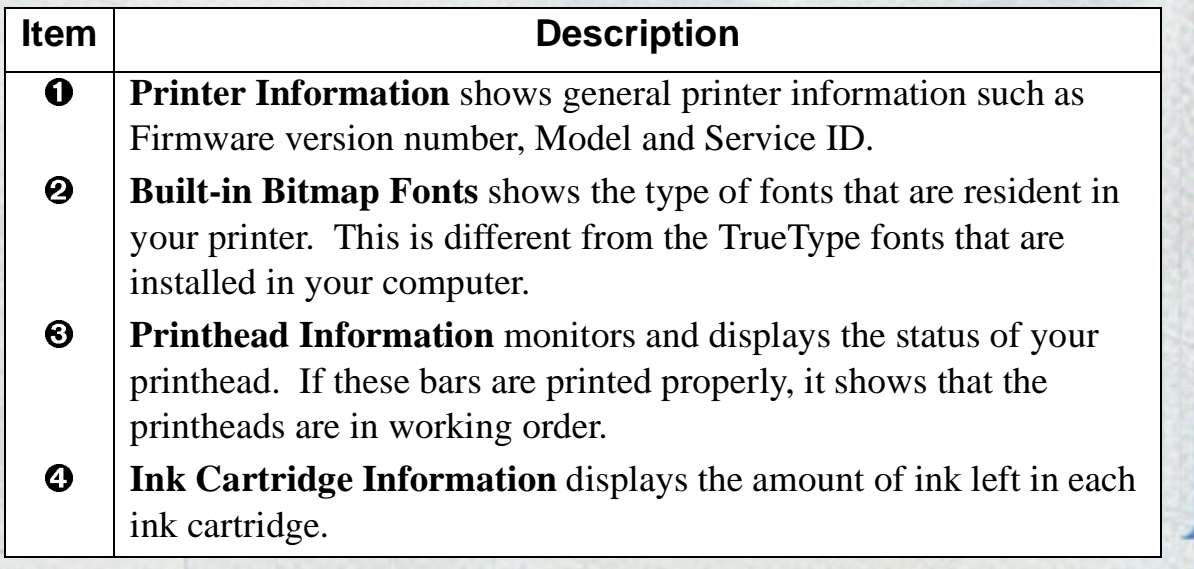

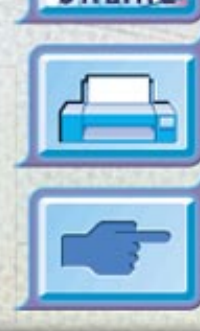

HP DesignJet ColorPro Series: User's Guide (version 1) page 63 of 64

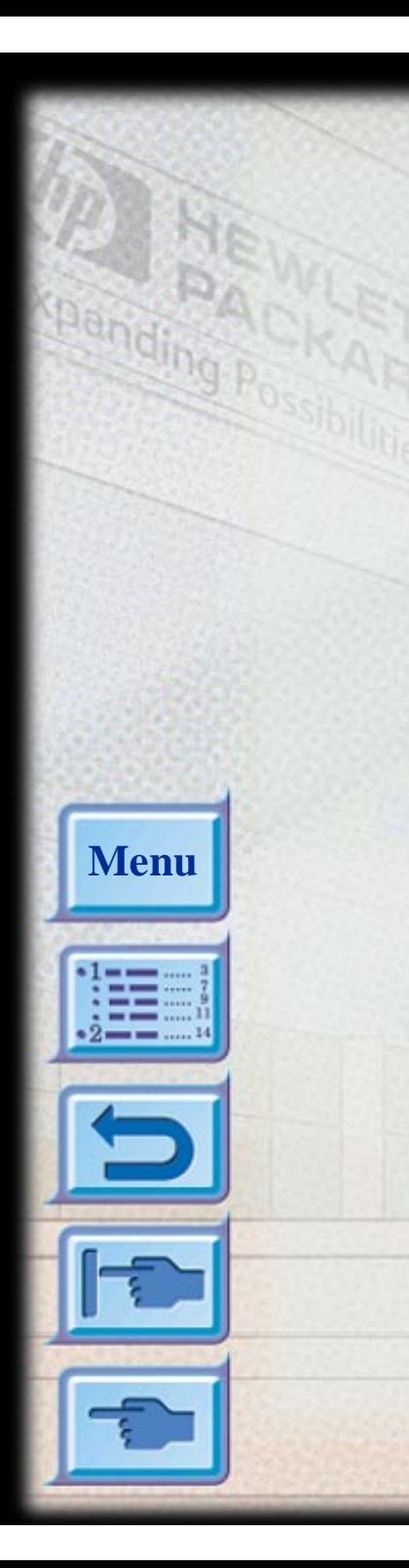

### Understanding the Diagnostic Test The Diagnostic Test looks like this: DesignJet Colorpro CAD Diagnostic Test  $\mathbf 0$ Printer Information Model: Euriquist Colorpro CAD Version: 100.0.1 Service ID: 1010 Index:  $\frac{1}{2}$  $|{\bf a}|$ Built in Bitmap Fouts  $\boldsymbol{\Omega}$ Proportional Available Point Sizes CG limes  $5,6,7,8,10,12,14$  $C$  $L$ Times Itali $\epsilon$  $5, 6, 7, 8, 10, 12, 14$ <br>5, 8, 7, 8, 10, 12, 14 Univers. Univers Italie  $5, 6, 10, 12$ Available Point Sizes Available Pitches Fixed Pitch  $5, 10, 16.67, 20$ Courier  $6,12,24$  $5, 10, 20$ <br> $6, 17, 7$ <br> $16.67$ Concler Tralic  $6.12.24$  $6.12.24$ <br> $1.75.9.3.19$ letter esthic Titrer whole Letter Estric Italic  $6.17.74$  $F, IZ, Z4$  $|<sub>f</sub>$ Printhead Information Laps Printed (applicante) B : 0  $C: U$  $M = 0$  $Y: 0$  $Y = 0$  $n \cdot 27$  is an advised (<5.00)  $B = 0$  $C. 0$ **M. 0** Printmadd Status  $\boldsymbol{\Theta}$ HP No.10 **ЯР №0.10** wa na sil  $+$  HP No.10 <u>s en mer en en en </u>  $+$  HP No.10 IY: **Continued in the Continued State Continued in the Continued State Continued In the Continued State Continued In** Ø hik Cariridge Information  $Y:U$ cross reviser (open viset 3 - 1811-25)  $C: 25$  $M: 25$  $\boldsymbol{\Theta}$ Ink Cartridge Level  $\overline{\text{max}}$  + HP No.10 具。 HP No.10  $+$  HP Ho.10  $\mathbf{Y}$ : **No.10** MP No.10  $\mathbb{R}^2$  $||$   $||$

HP DesignJet ColorPro Series: User's Guide (version 1) page 64 of 64